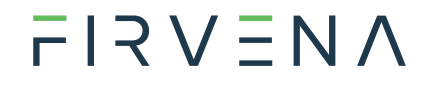

## EnOcean to Modbus TCP/IP Gateway

EO-MOD-IP

868 MHz

User Manual V1.7

English

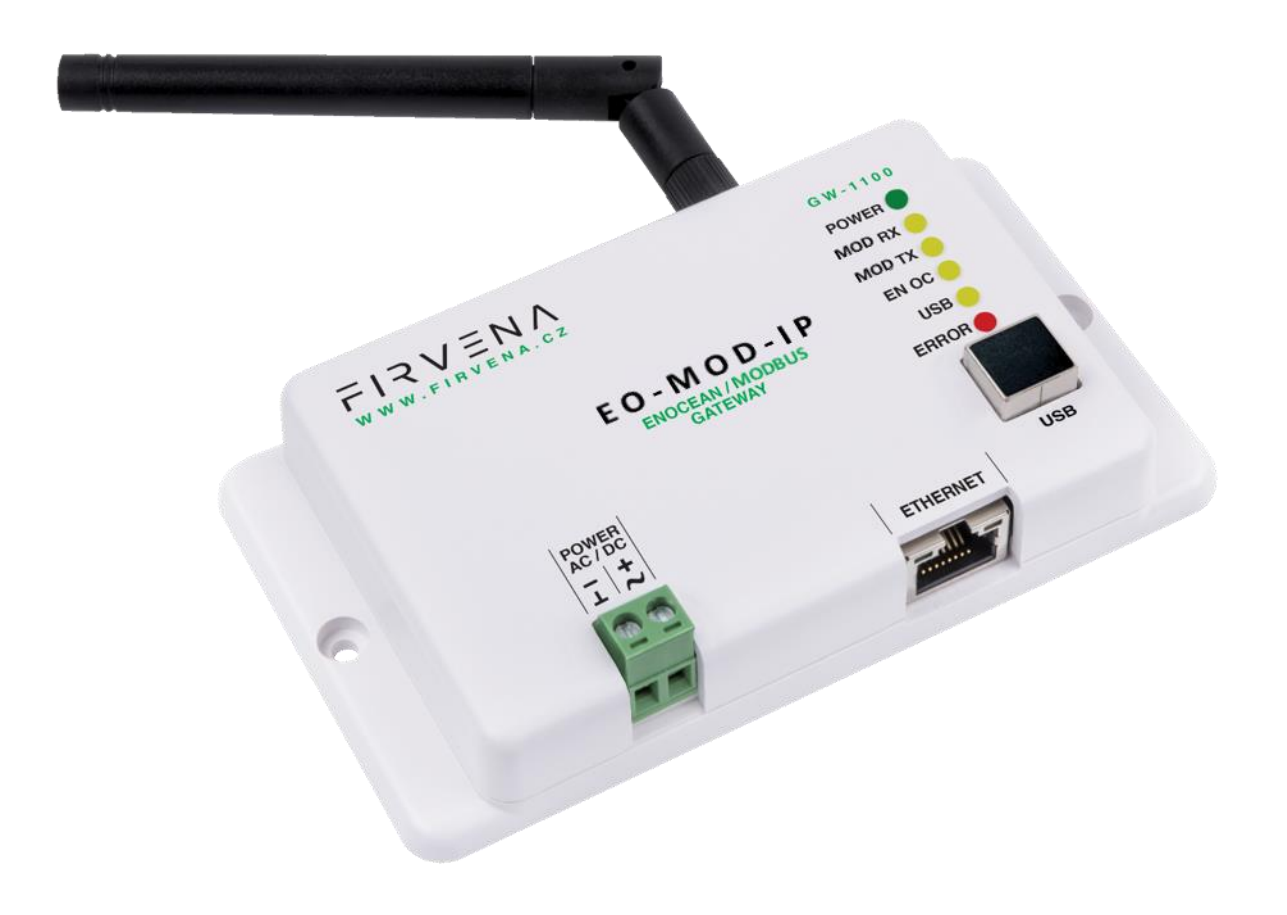

## $F$  $I$   $3$   $V$   $\equiv$   $N$   $\Lambda$

## <span id="page-1-0"></span>**CONTENTS**

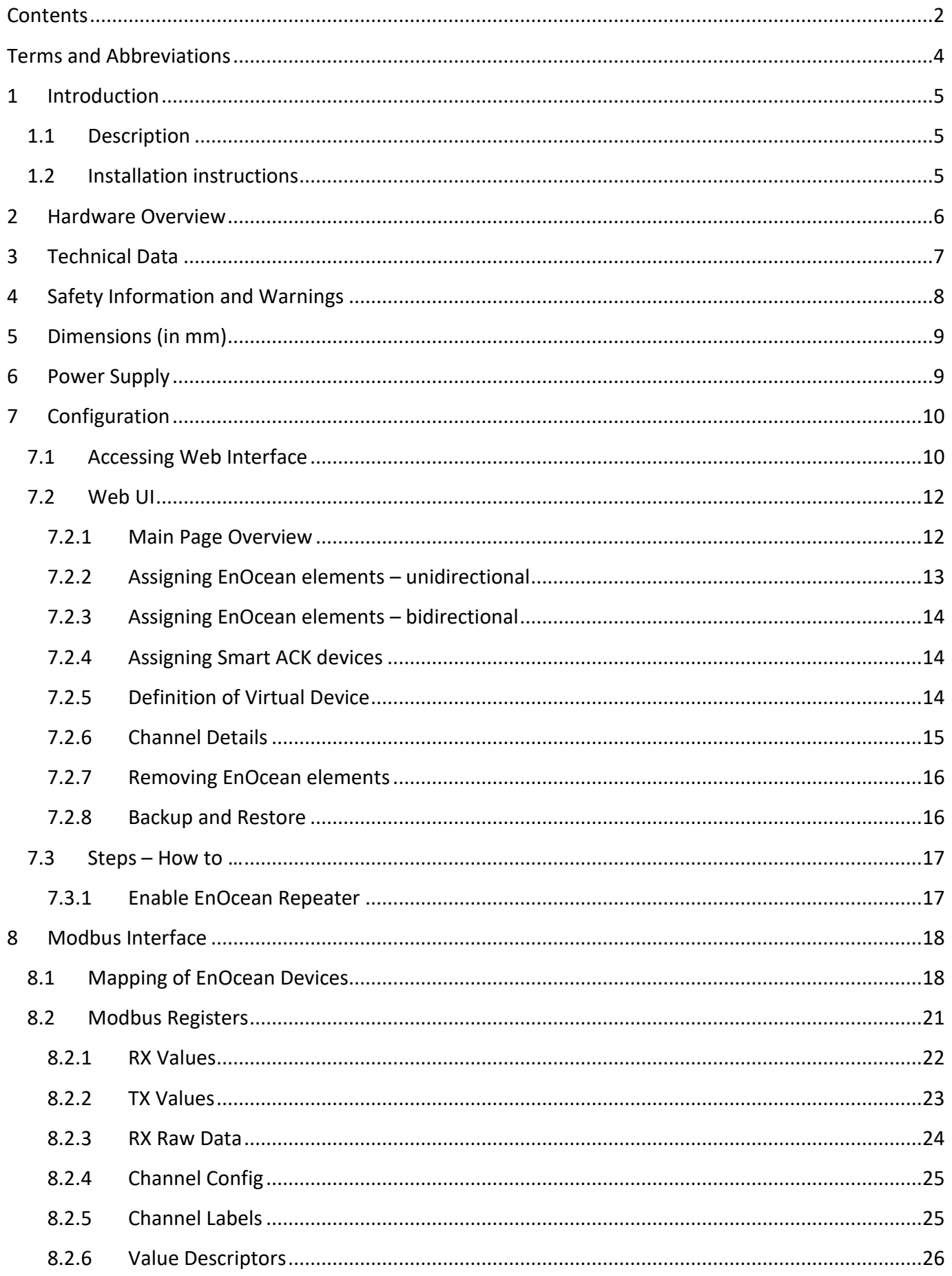

# $F$  $I$   $3$   $V$   $\equiv$   $N$   $\Lambda$

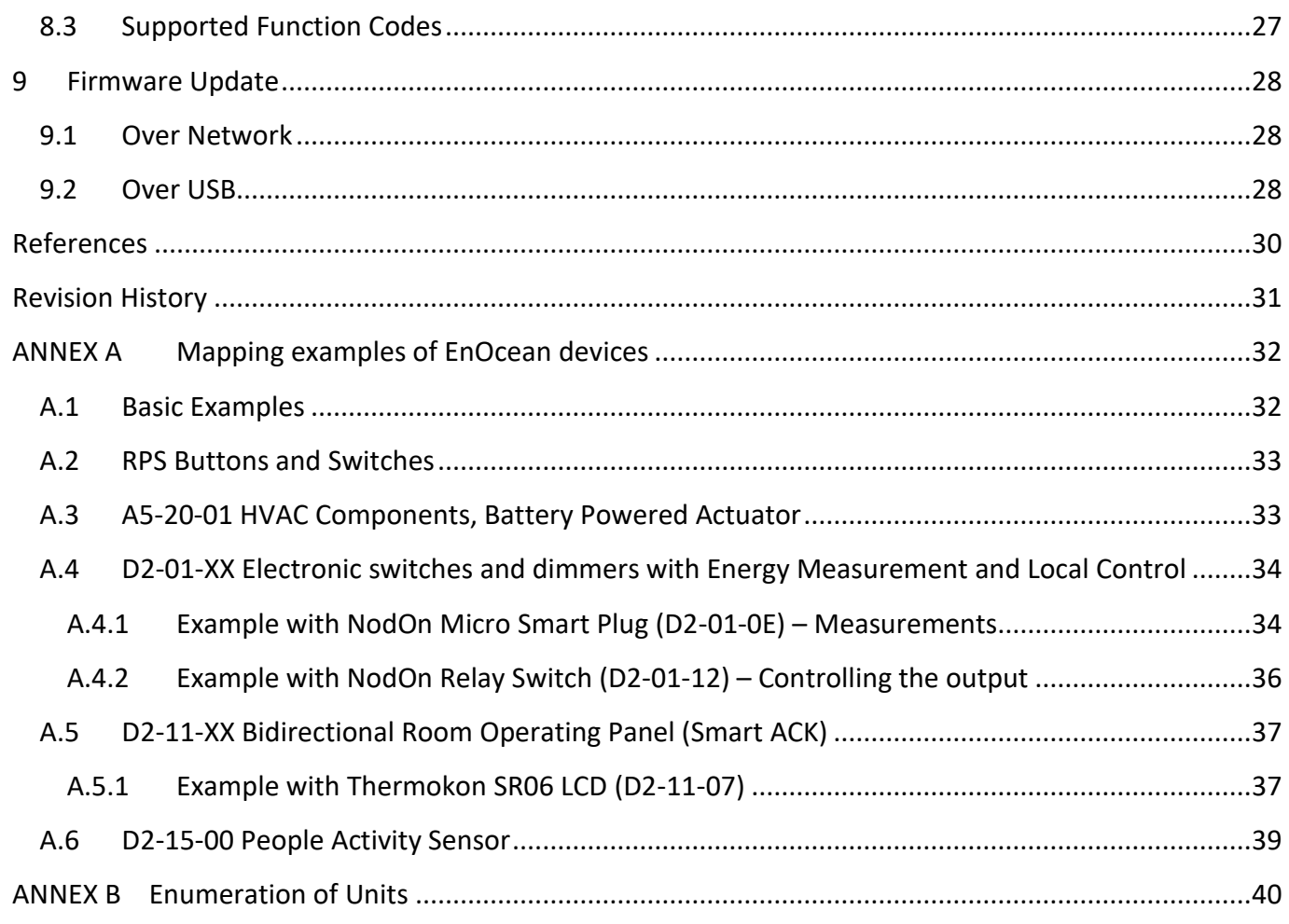

## <span id="page-3-0"></span>**TERMS AND ABBREVIATIONS**

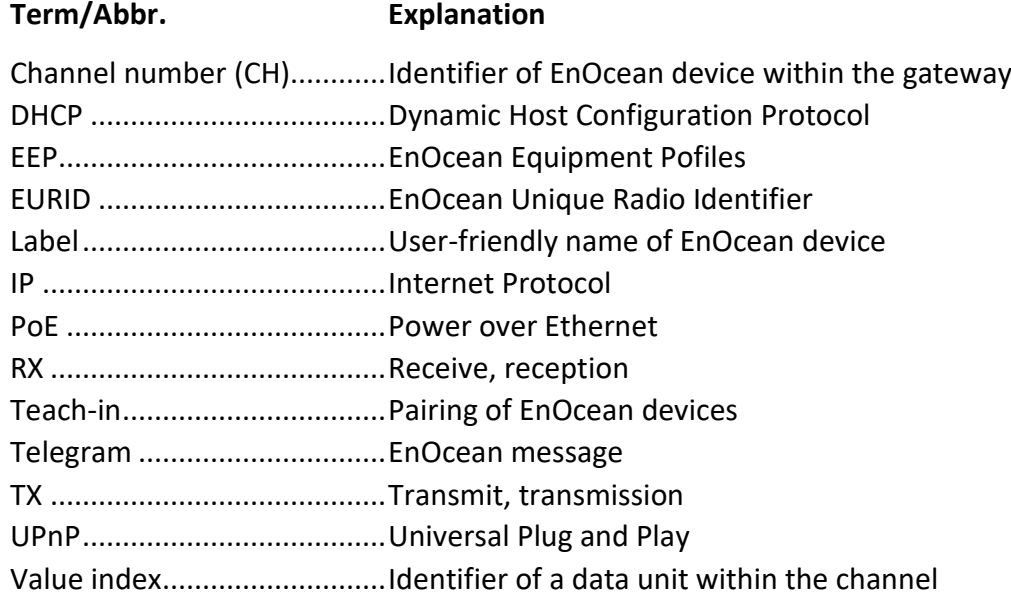

## **THANK YOU**

Thank you for purchasing our product! We believe in your satisfaction with the product that aligns with the company philosophy of the highest care and precision. In case of interesting ideas and concepts, please contact [firvena@firvena.cz](mailto:firvena@firvena.cz)

## **[www.firvena.com](http://www.firvena.com/)**

EnOcean to Modbus TCP/IP Gateway – User Manual V1.7 / 2023-11-01 4/40

# $F$  $R$   $V$   $E$  $N$  $A$

## <span id="page-4-0"></span>**1 INTRODUCTION**

## <span id="page-4-1"></span>**1.1 Description**

The EO-MOD-IP device is a gateway between EnOcean and Modbus/IP communication protocols. The EnOcean is a set of technologies and communication protocol that enables the use of wireless and batteryfree sensors, switches and actuators. The Modbus is a communication protocol that is simple to implement and is widely used in building automation systems. The EO-MOD-IP gateway can receive data from up to 40 EnOcean devices, store it and provide it through the Modbus interface to other devices connected to the network. It also allows bidirectional communication of EnOcean actuators such as switches, dimmers or heating valve controllers.

The first part, the manual describes the hardware of the gateway. Chapter [7](#page-9-0) contains brief instructions for configuring the gateway, especially for connecting EnOcean devices. Chapter [8](#page-17-0) describes the Modbus interface and explains how EnOcean devices are mapped to Modbus registers. For firmware update procedure refer to Chapter [9.](#page-27-0)

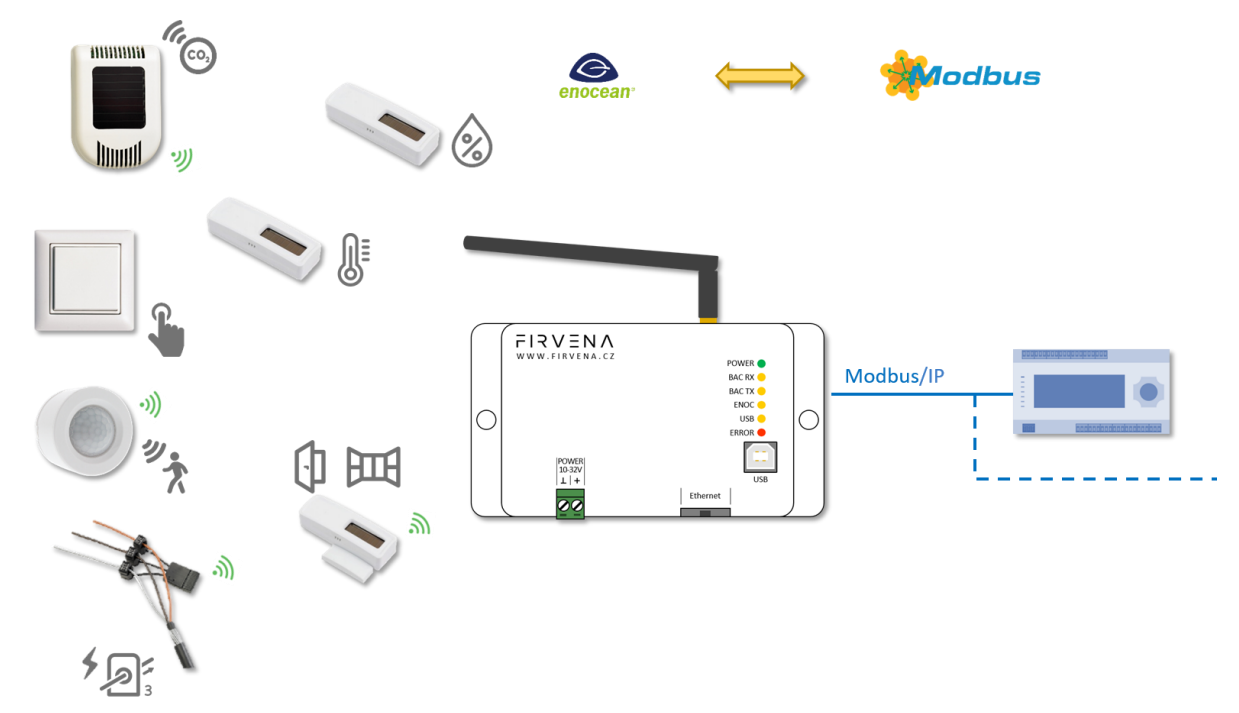

### <span id="page-4-2"></span>**1.2 Installation instructions**

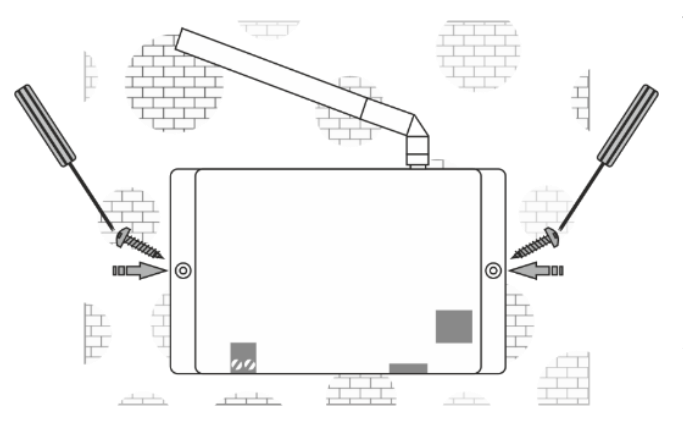

The gateway is fixed by using plastic anchors and Phillips screws to the wall or solid surfaces of suspended ceilings making sure that it is in a good radio position for receiving and transmitting signals. When located in shielded surfaces, the standard supplied antenna can be replaced with another permitted antenna type for the 868 MHz frequency with an SMA (Male) connector. External antenna with cable and magnetic base, type ANT-A1-SMA868-MAG2M is available at the manufacturer or distributor.

# $F$  $R$   $V$   $E$  $N$  $A$

## <span id="page-5-0"></span>**2 HARDWARE OVERVIEW**

On the front panel, there are a power connector, RJ45 Ethernet connector, type B USB connector, antenna connector and LED indicators. The USB connector can be used for configuration and firmware update, and is also used by the *EO-BAC Tool* application. The green POWER terminal block is removable, making it easier to handle the device when cables are connected.

The LEDs indicate: the connection of power supply (POWER), activity in the Modbus network (MOD RX, MOD TX), activity in the EnOcean wireless network (ENOC), USB communication (USB) and error states (ERROR). The LEDs are very useful when testing or commissioning but because the emitted light can be disruptive during normal operation, the LEDs can be deactivated (Web UI > Settings > LED Indication).

There is a switch to the right of the POWER terminal block that is only accessible after pulling out the POWER terminal block. This is used to set the USB interface mode:

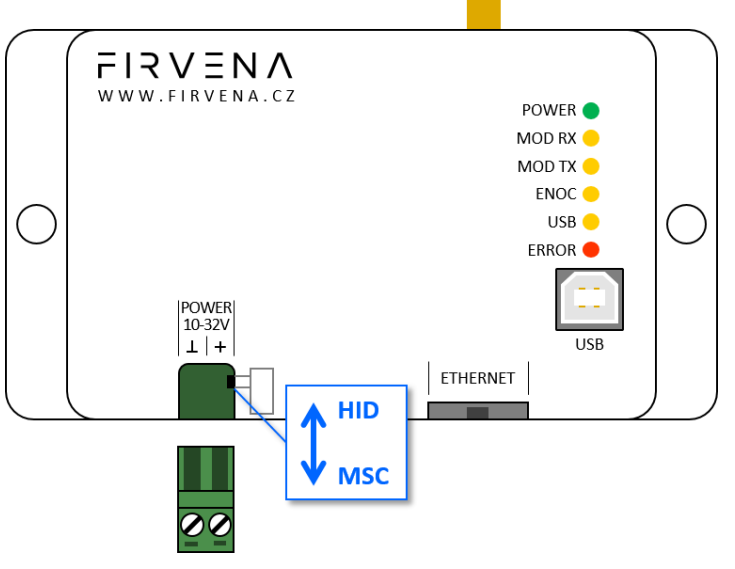

• **the "HID" position (default)** allows the connection of *EO-BAC Tool* application

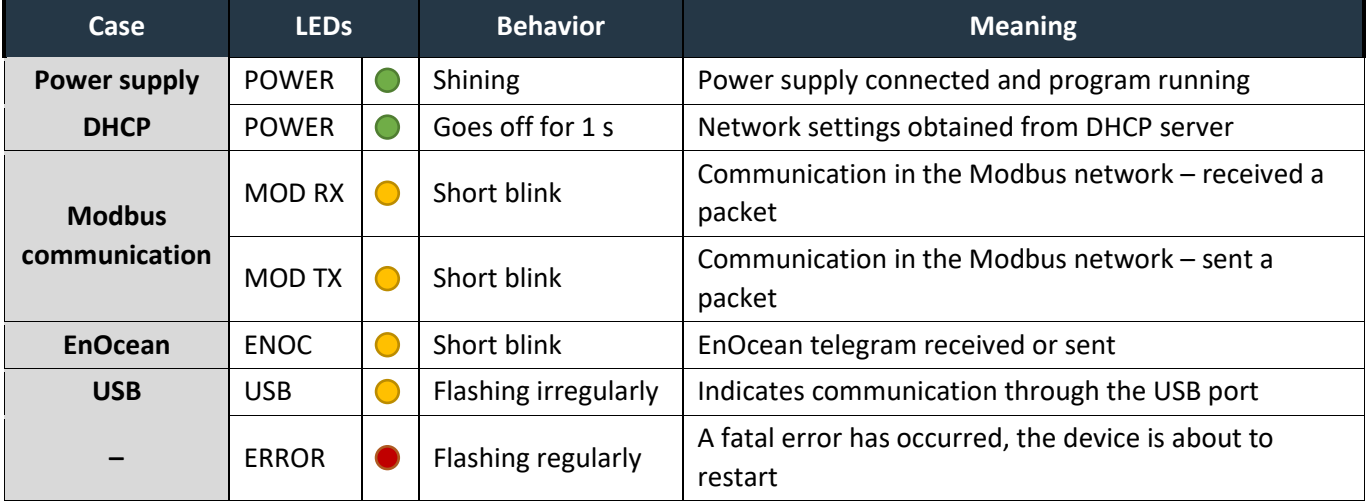

• **the "MSC" position** allows access to filesystem

# $F$  $I$   $3$   $V$   $\equiv$   $N$   $\Lambda$

## <span id="page-6-0"></span>**3 TECHNICAL DATA**

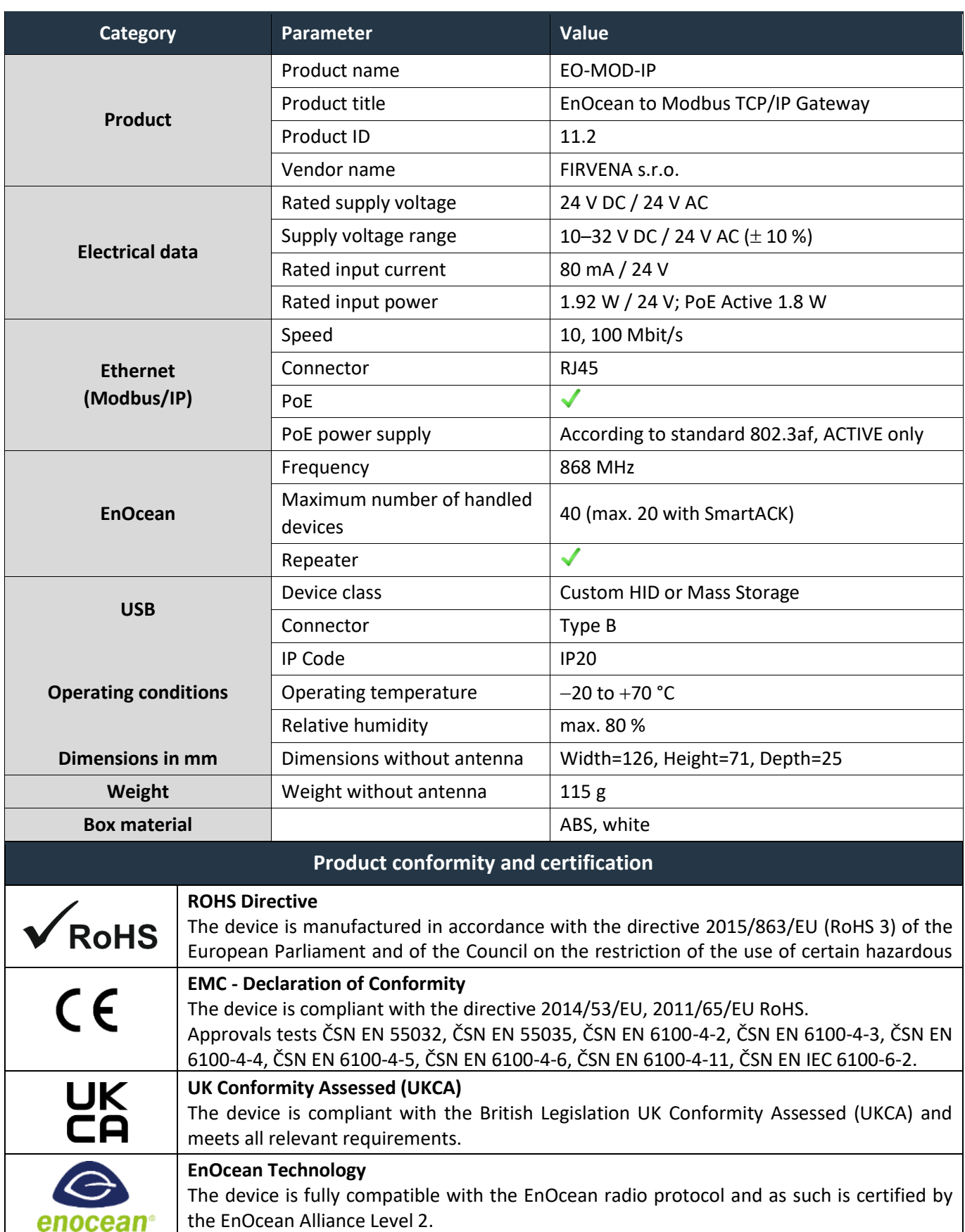

# $F$   $R$   $V$   $\equiv$   $N$   $\wedge$

## <span id="page-7-0"></span>**4 SAFETY INFORMATION AND WARNINGS**

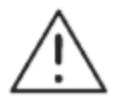

Please follow the general safety regulations. This device may only be installed by a qualified person (accredited electrician) and after reading these instructions. Improper installation can result in health, property or equipment damage.

The product meets the general safety regulations. The protection Cover IP 20 allows installation only in normal, dry space.

The gateway must be powered from a safe voltage source that meets the requirements for input voltage range and must be installed in accordance with national and general safety standards.

Follow the safety instructions and applicable standards for the country and location of installation. The product may only be used in accordance with this manual.

To avoid the risk of electrical shock or fire, the maximum operating parameters of the gateway must not be exceeded.

Use only unmodified products.

Only cable types with sufficient cross-section and insulation properties may be used for the connection.

#### **STORAGE**

The device must be stored in a temperature range 0-40 °C and a relative humidity of up to 80 %, and noncondensing spaces. Products must not be exposed shock, harmful vapors or gases.

#### **REPAIRS**

Products are repaired by the manufacturer. Products to be repaired are shipped in a package that ensures shock absorption and protects the products against damage during shipment.

#### **WARRANTY**

The product is warranted 24 months from the date of delivery that is mentioned on the delivery note. The manufacturer only guarantees properties and parameters that are explicitly described in the technical documentation. Claims, complaints and returns must be directed exclusively to the manufacturer. The complaint must contain the exact product identification, delivery note number and defects description. The manufacturer is not responsible for defects caused by improper storage, improper external connection, damages caused by external influences especially due to unacceptable size, incorrect adjustment, improper installation, incorrect operation or normal wear and tear.

#### **PRODUCT DISPOSAL**

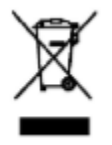

The product does not belong to municipal waste. The product must be disposed to the separate waste collection with the possibility of recycling, according to local regulations and legislation. The product contains electronic components.

# $F$  $R$   $V$   $\equiv$   $N$   $\Lambda$

## <span id="page-8-0"></span>**5 DIMENSIONS (IN MM)**

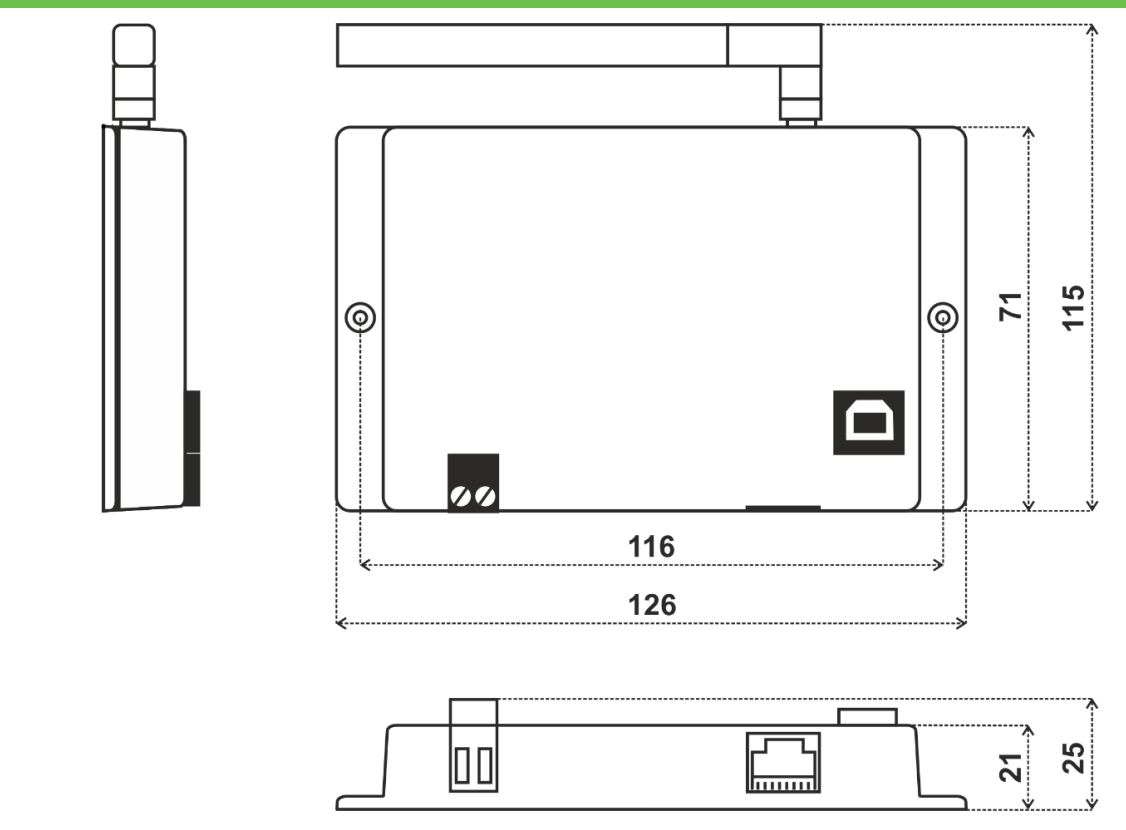

## <span id="page-8-1"></span>**6 POWER SUPPLY**

There are two possible power supply connections:

#### **1. Power supply via PoE (Power over Ethernet):**

The device supports PoE according to the 802.3af standard. Network elements must support this type of power interface. Passive PoE is not possible through the ETHERNET input. For passive PoE power supply, we recommend to use an appropriate splitter cable with connection to the POWER input.

### **2. Power supply from an external source:**

The gateway must be powered from a safe voltage source that meets input voltage range requirements. The electrical installation must be in accordance with national requirements and safety standards.

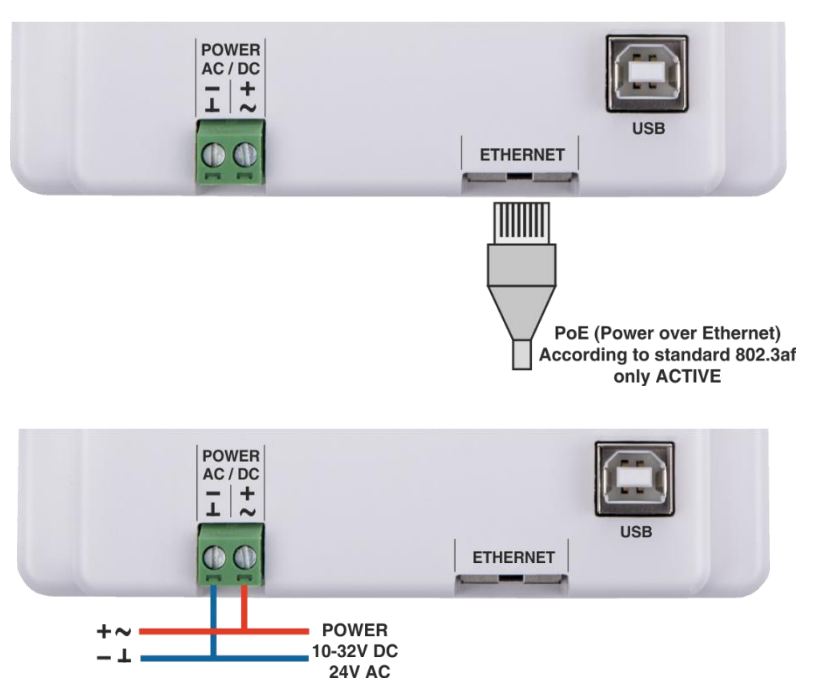

# $F$ |  $R$   $V$   $=$   $N$   $/$

## <span id="page-9-0"></span>**7 CONFIGURATION**

The gateway has an integrated web application (*Web UI*) that serves to configure it using a web browser. Alternatively, a desktop application *EO-BAC Tool* is available at [www.firvena.com,](http://www.firvena.com/) -> SUPPORT/DOWNLOAD/EO-MOD-IP/APPLICATION, it requires USB connection to the gateway and Windows 7 or higher. The use of *EO-BAC Tool* becomes necessary, among other things, if the password to *Web UI* has been forgotten. The following part describes how to open *Web UI* for the first time.

## <span id="page-9-1"></span>**7.1 Accessing Web Interface**

The IP address factory setting is:

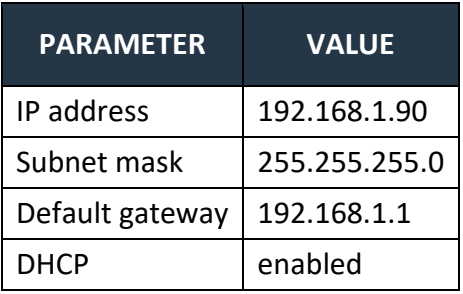

Switch on the gateway and connect it to a local network via the ETHERNET connector or directly to a computer with an Ethernet adapter. The DHCP client is enabled by default, so the gateway automatically obtains the IP address and other network parameters from a DHCP server if available. The gateway signals DHCP success by shortly turning off the green POWER light.

If the configuration via DHCP fails, because there is no DHCP server in

the network or you connect the gateway directly to a computer, the default network configuration is used after 10 seconds. In this case, change Ethernet adapter settings so that your computer has the same subnet mask and a different IP address, e.g. 192.168.1.95.

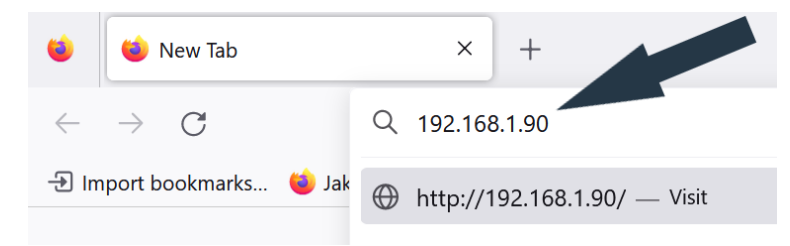

The *Web UI* is available on HTTP port 80, if you know the IP address of the gateway, simply enter "*http://<IP Address>"* into the address bar of your web browser (e.g. *http://192.168.1.90*).

The main page opens in "view-only mode". Login is required for other pages and configuration changes. The default password is **"123",** you can change it in [Settings > Change Password]. If the password is lost, you need to perform a factory reset using the *EO-BAC Tool*.

There are several **options** to find out the currently valid IP of the gateway:

### **1. Network Discovery using UPnP**

This method is recommended when using the Microsoft Windows operating system and UPnP messages are allowed in the network to which the gateway is connected.

Open the *Network* item in the *File Explorer*:

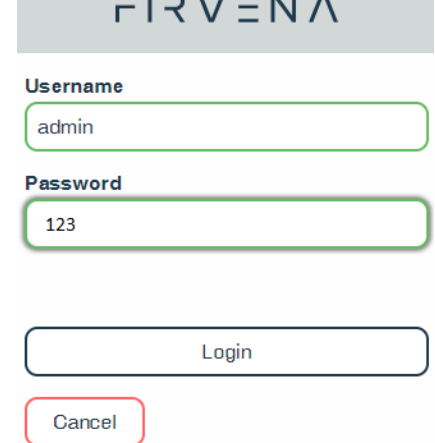

 $-1 - 1$ 

 $\times$ 

The gateway is u The description and IP address of the gateway are shown. Double click on the device item to open the *Web UI*. [Right click > Properties] will display additional information.

If the gateway is not shown, try to refresh the list: [Click on the list > press F5 key] or [Right click > Refresh].

## **2. Using EO-BAC Tool**

In the *USB HID* mode (see Ch. [2\)](#page-5-0), the gateway presents itself as a Custom HID USB device. Connect the gateway to your computer using USB and use the *EO-BAC Tool*.

## **3. USB MSC**

In the *USB MSC* mode (see Ch. [2\)](#page-5-0), the gateway presents itself as an external USB drive. Connect the gateway to your computer using USB. Find a file named NETINFO.TXT in the root directory and open it. The file

contains the current IP address. To access the *Web UI*, enter the IP address to the address bar of your web browser.

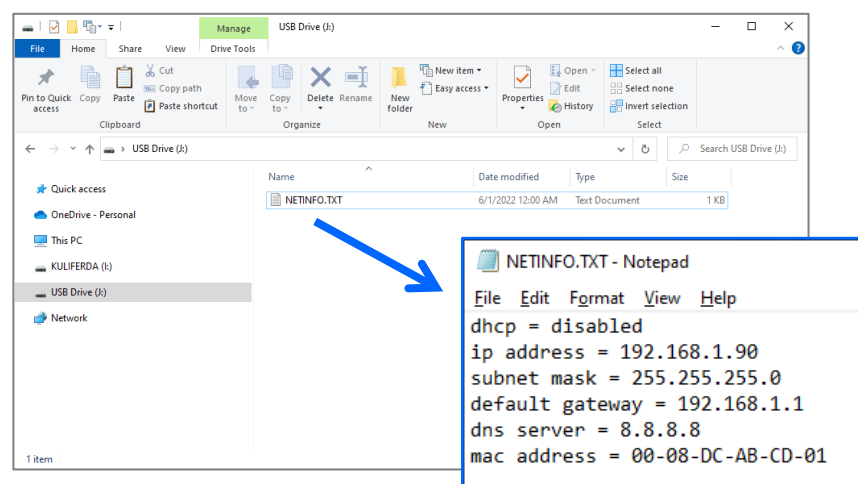

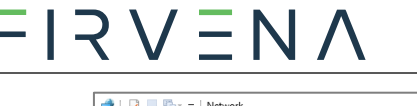

 $\blacksquare$  This PC Network

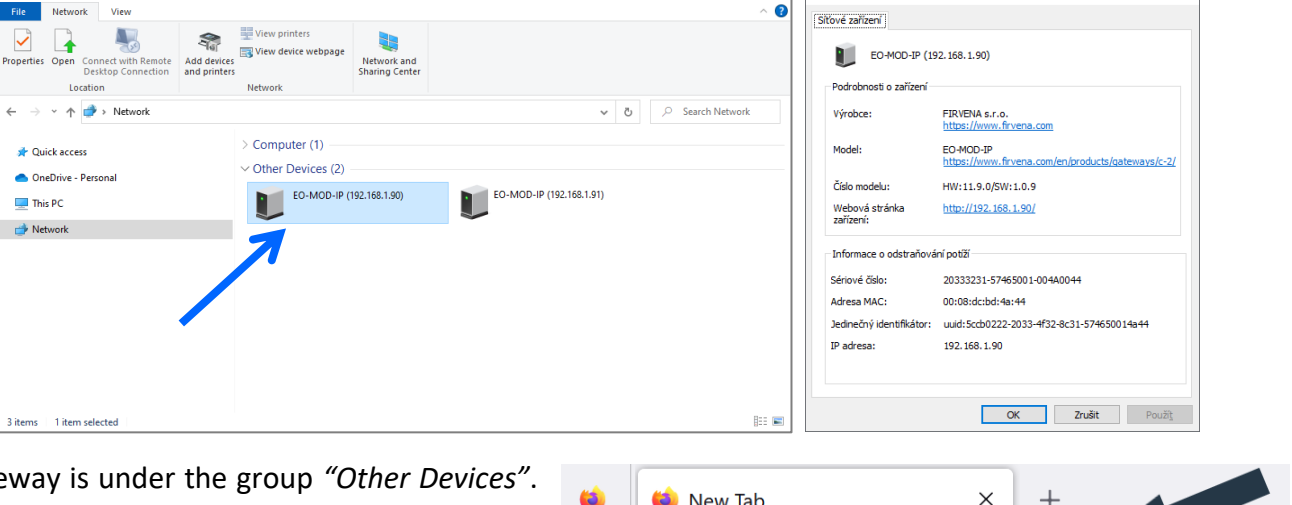

 $\mathcal{C}$ 

**Jak** 

**+ Import bookmarks...** 

 $\overline{\phantom{a}}$ 

 $\times$  U EO-MOD-IP (192.168.1.90) Properties

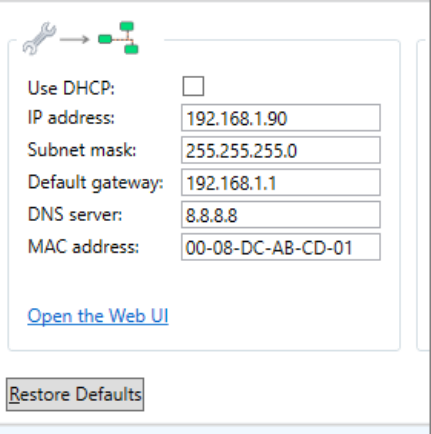

**←** http://192.168.1.90/ — Visit

Q 192.168.1.90

### **4. DHCP server**

If you have access to the local DHCP server (usually through the configuration interface of your router), the IP address should be in DHCP clientslist, look for the host name *"EO-MOD-IP\_XXXXXX"*. To access the *Web UI*, enter the IP address to the address bar of your web browser.

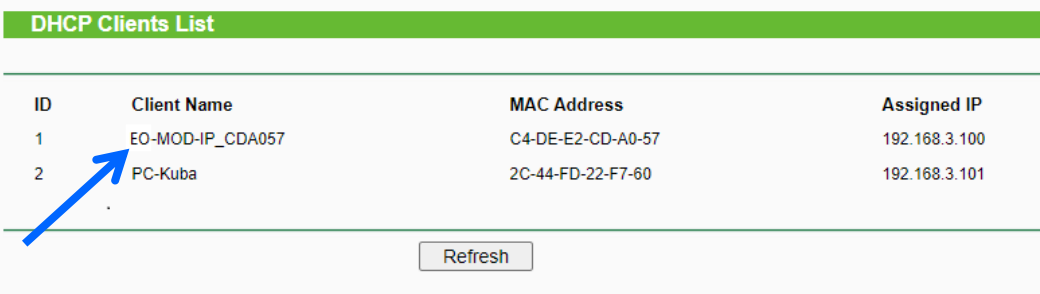

## <span id="page-11-0"></span>**7.2 Web UI**

This chapter is a brief guide to the use of the *Web UI* application.

The *Web UI* is used to configure the gateway. The main purpose of the application is to manage EnOcean devices connected to the gateway. The application is also a useful verification tool whereby you can evaluate whether your system works well. It allows to see the states, measured quantities, communication intervals or signal strength of the connected EnOcean devices.

## <span id="page-11-1"></span>**7.2.1 Main Page Overview**

- 1. Dashboard overview of configured channels
- 2. Toggles dashboard view:
	- Detailed more information, only configured channels are displayed
	- Condensed less information, both configured and empty channels are displayed
- 3. Menu items:
	- Add new device
	- Settings
- Telegram log
- 4. Login button:
	- $\bullet$  Locked configuration locked and cannot be changed, only dashboard is accessible
	- Unlocked configuration of the gateway can be changed
- 5. Gateway identification

The main page is accessible without a password. The default password is "123", you can change it in [Settings > Change Password].

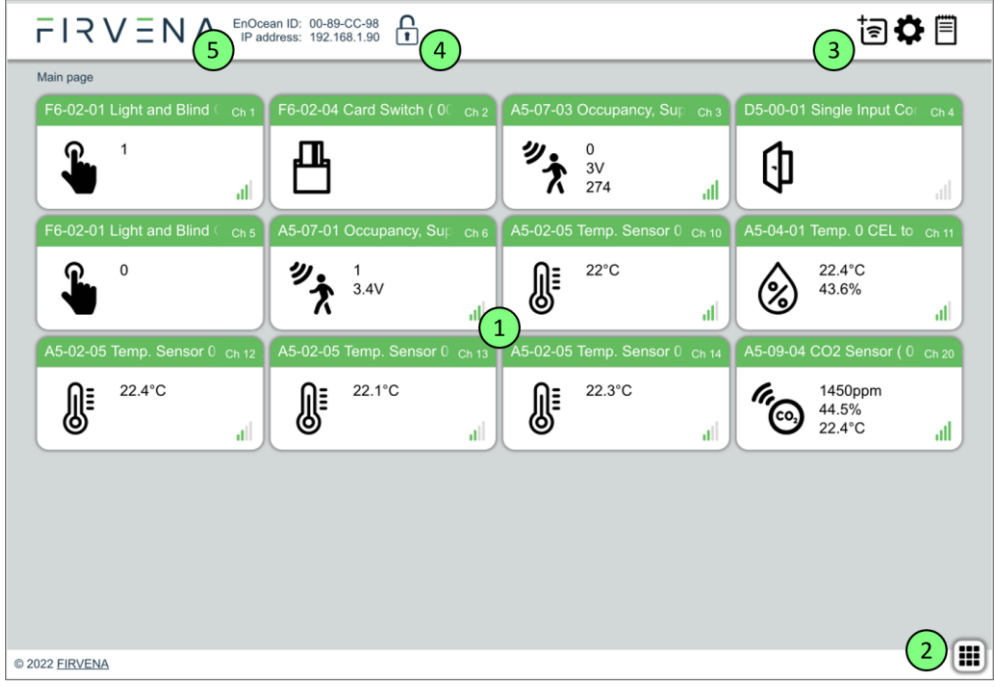

# $F$  $R$   $V$   $\equiv$   $N$   $\wedge$

## <span id="page-12-0"></span>**7.2.2 Assigning EnOcean elements – unidirectional**

This teach-in procedure is only applicable for unidirectional communication when the gateway only receives data.

Let's have a humidity sensor (A5-04-01) we want to assign to the channel 1. The procedure is as follows:

- 1. Click the "Add new" icon, a dialog box appears.
- 2. Push the pairing button to transmit a teach-in telegram.
- 3. The received telegram is displayed in the dialog box.
- 4. Select the channel number 1.
- 5. Click "Save" to confirm changes
- 6. Now the sensor is assigned to channel 1 and its data is available through the Modbus interface.

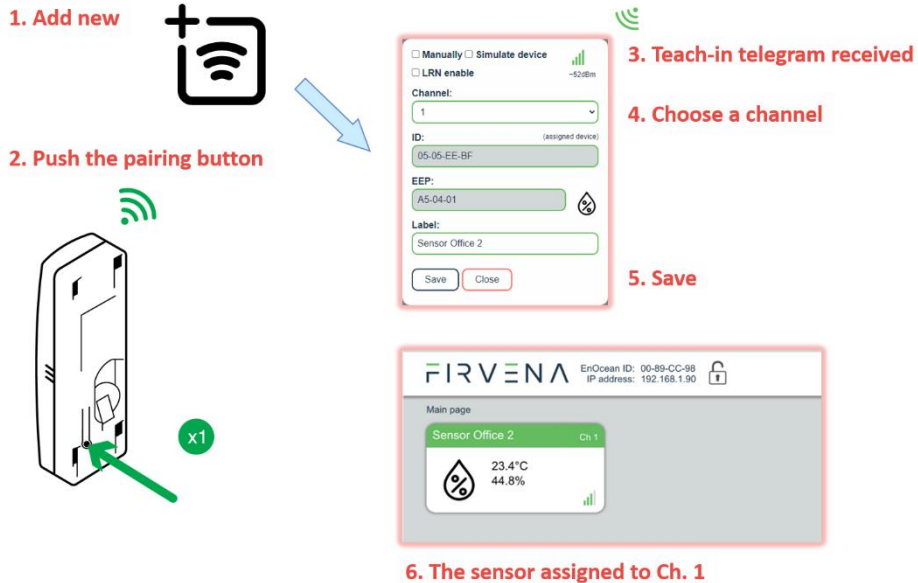

Optionally, the *Label* can be set for the device. The *Label* text is used in the *Channel labels* registers (see Ch. [8.2.5\)](#page-24-1). If the *Label* field is left empty, the default text will be used.

The knowledge of EEP allows the gateway to interpret the received data correctly. Some types of EnOcean devices do not provide the EEP information in their teach-in telegram or even not have a special telegram for teach-in (e.g. buttons and switches). In that case, the EEP must be set manually, it is usually given by a label on the device or a datasheet.

Devices can also by assigned manually by entering the ID and EEP.

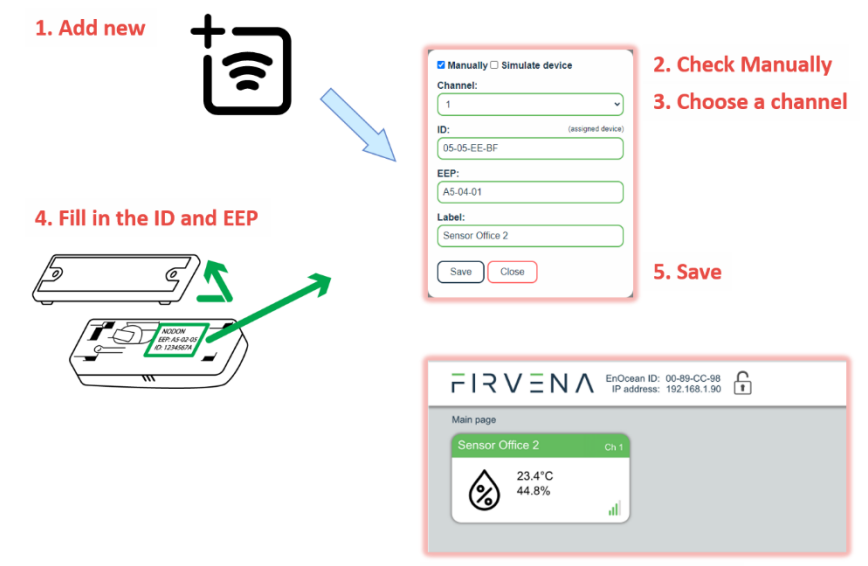

6. The sensor assigned to Ch. 1

Click on the channel box to view more settings and status information:

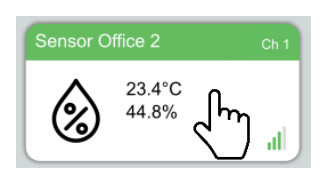

# $F$   $R$   $V$   $\equiv$   $N$   $\wedge$

## <span id="page-13-0"></span>**7.2.3 Assigning EnOcean elements – bidirectional**

This teach-in procedure is applicable for EnOcean devices with bidirectional communication profiles when the gateway is supposed to receive data from the device and also transmit data to the assigned device.

Let's have a valve actuator (A5-20-01) we want to assign to the channel 1. The procedure is as follows:

- 1. Click the "Add new" icon, a dialog box appears.
- 2. Check "LRN enable"
- 3. Select the channel number 1.

Channel 1 is now in the teach-in mode.

- 4. Push the pairing button to transmit a teach-in telegram from the actuator.
- 5. Gateway receives the telegram and sends a teach-in response.
- 6. The device is automatically saved to the selected channel and its data is available through the Modbus interface.

To change the Label, enter the new text and click "Save".

#### *Notes:*

• *The device being assigned usually signals successful teach-in, e.g. by flashing LED. If it signals an error, the teach-in must be repeated.*

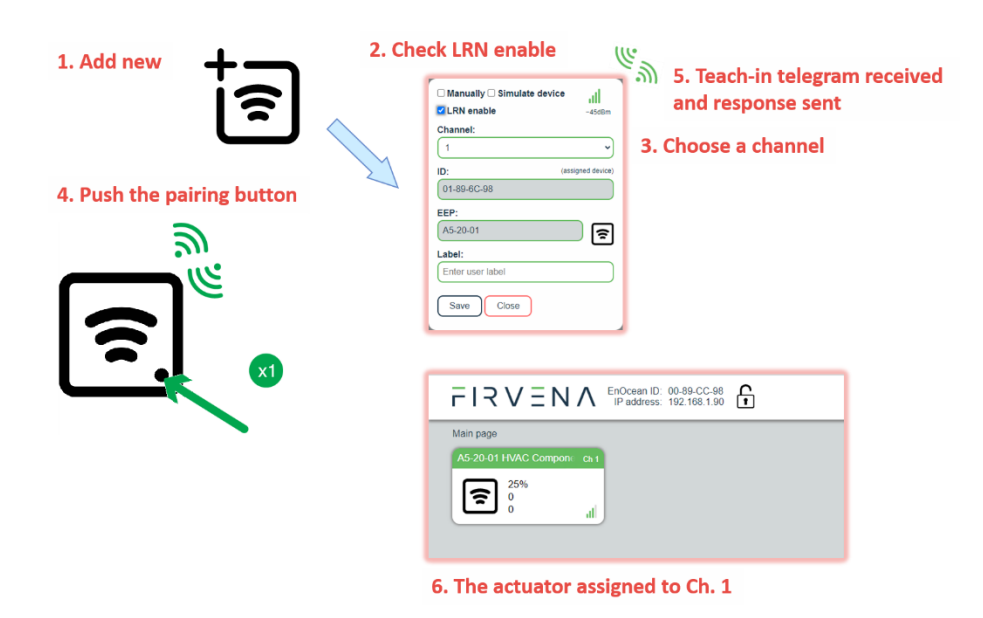

#### <span id="page-13-1"></span>**7.2.4 Assigning Smart ACK devices**

To assign a Smart ACK device to the gateway, the procedure is the same as for bidirectional profiles [\(7.2.3\)](#page-13-0). Repeaters are not supported, there must be a direct connection between the gateway and the Smart ACK device.

### <span id="page-13-2"></span>**7.2.5 Definition of Virtual Device**

The gateway can be used to simulate a real EnOcean device. This function is necessary when controlling actuators that do not implement any bidirectional profile, typically some types of relay switches.

For example, we want to control a relay switch that supports reception of a Door/Window Contact D5-00- 01. The procedure is as follows.

# $F$  $R$   $V$   $E$   $N$   $\Lambda$

First, define a virtual device of type D5-00-01, for example at channel 1:

1. Add new

- 1. Click the "Add new" icon, a dialog box appears.
- 2. Check "Simulate device"
- 3. Select a channel number (channel 1)
- 4. Select the type of device (D5-00-01)
- 5. Click "Save" to confirm changes
- 6. The device is saved to the selected channel and its data is available through the Modbus interface.

Second, pair the virtual device with the relay switch:

- 1. Click on the channel 1 box to see channel details
- 2. Put the relay switch to the pairing mode (follow the procedure given by the manufacturer of the switch)
- 3. In channel details click on the "Send LRN" button
- 4. The gateway will transmit a teach-in telegram of the virtual device
- 5. The switch will receive the teach-in telegram and save the virtual device

Third, test the connection:

- 1. Navigate to [Edit channel > Values]
- 2. Set the data to be transmitted (0:closed or 1:open)
- 3. Use "Send Now" to transmit a data telegram

#### *Notes:*

- *Each virtual device must have a unique ID, This is given by the MyID setting.*
- *To enable receiving the actual state of the switch, assign it to a different channel.*

#### <span id="page-14-0"></span>**7.2.6 Channel Details**

When you click on the channel box, the "Edit channel" view is shown. There are three tabs:

- 1. Settings configuration of the channel
- 2. Values actual data of the assigned device
- 3. History short history of the first three RX values

In the channel box, the first three RX values are displayed. To view all actual data of the assigned device, open the "Values" tab. Here you can find:

- 1. Address of the Modbus register
- 2. Value name and range info
- 3. Actual data
- 4. Actual data encoded to registers

EnOcean to Modbus TCP/IP Gateway – User Manual

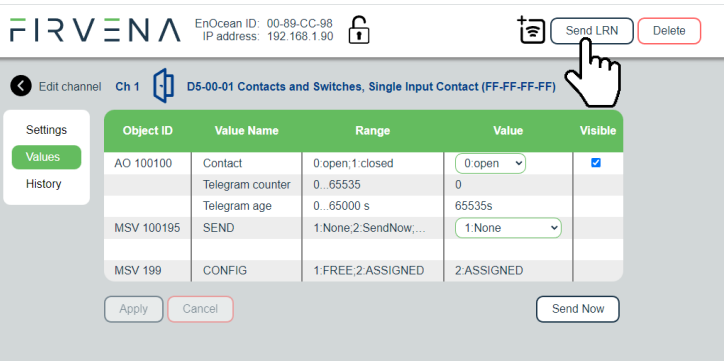

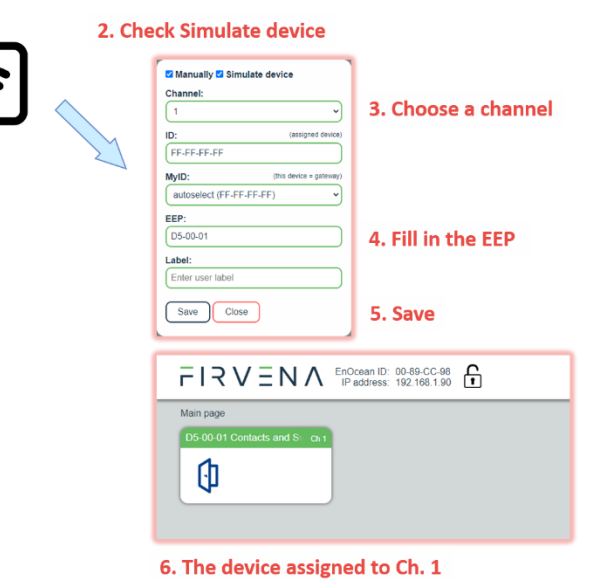

## $F$ |  $R$   $V$   $=$   $N$   $\wedge$

#### For bidirectional EEPs and virtual devices, TX data can also be entered and sent using this view.

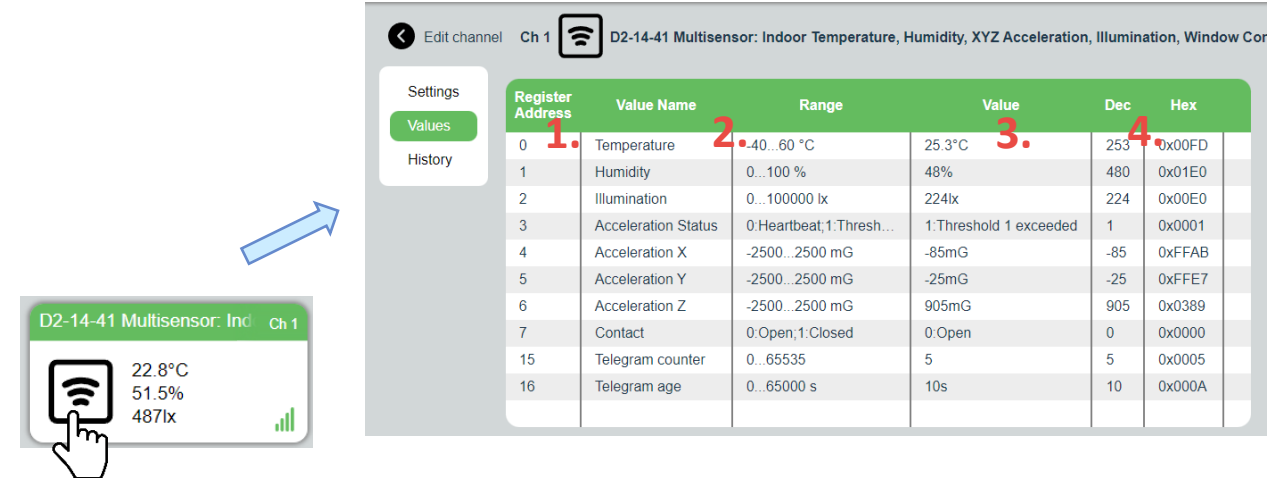

#### <span id="page-15-0"></span>**7.2.7 Removing EnOcean elements**

- 1. Click on a channel box.
- 2. Click on the "Delete" button.

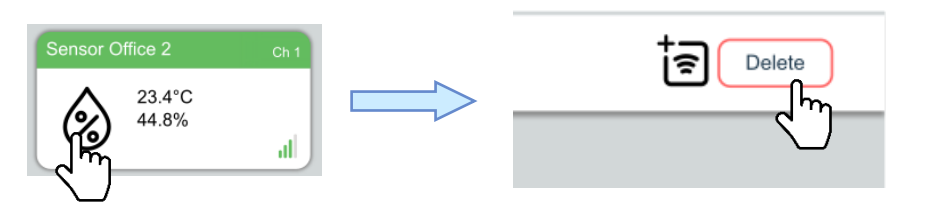

To remove all elements, use [Settings > Factory Reset > Reset Channels].

#### <span id="page-15-1"></span>**7.2.8 Backup and Restore**

The configuration of the gateway can be exported to a file for later recovery or reuse. The backup file is compatible with the file used by *EO-BAC Tool* application.

To back up the configuration:

- 1. Navigate to [Settings > Backup and Restore].
- 2. Click on Download.
- 3. A file named config.json is downloaded.

To restore the configuration:

- 1. Navigate to [Settings > Backup and Restore].
- 2. Select a file or drag it to the dashed rectangle.
- 3. Click on Upload.

#### *Notes:*

• *Only channels are restored, the "Gateway Settings" are preserved.*

# $F$   $R$   $V$   $E$   $N$   $\Lambda$

## <span id="page-16-0"></span>**7.3 Steps – How to …**

### <span id="page-16-1"></span>**7.3.1 Enable EnOcean Repeater**

The repeater mode is changed in [Web UI > Settings > EnOcean].

If turned on, the gateway forwards received telegrams in the EnOcean network.

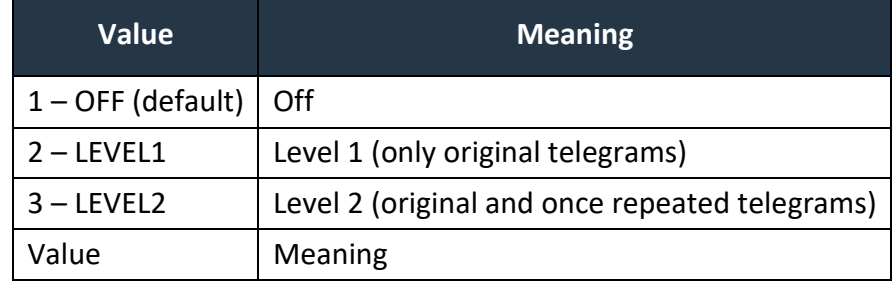

\* (•)) – 小 ů

Level 1 - forwards only original (unrepeated) telegrams

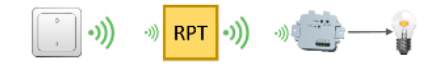

Level 2 - forwards both original and once repeated telegrams

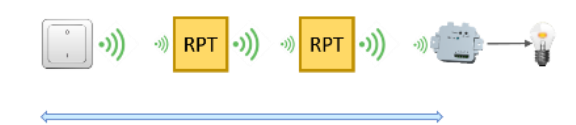

*Fig. 7.1 Repeater function*

# $F$  $R$   $V$   $E$   $N$   $\Lambda$

## <span id="page-17-0"></span>**8 MODBUS INTERFACE**

The gateway is a Modbus TCP/IP server, it processes requests sent by clients. By default, the Modbus server listens on TCP port 502 and UDP port 502 (there is a limit of four simultaneous TCP connections). Each Modbus server may provide different services, which are identified by function codes in Modbus. The definitions of standard services are described by the application layer specification – see [\[7\],](#page-29-1) for more information about Modbus over TCP/IP see [\[8\].](#page-29-2)

This chapter describes how the data of EnOcean devices is translated into the Modbus data model and how this data can be accessed by standard function codes. A complete list of Modbus registers is also available.

## <span id="page-17-1"></span>**8.1 Mapping of EnOcean Devices**

EnOcean devices are mapped as a set of Modbus registers. The gateway can handle up to 40 EnOcean devices. To assign an EnOcean device, the teach-in procedure has to be carried out (see Ch. [7.2\)](#page-11-0). The assigned EnOcean devices are identified by *Channel* (CH1…40) within the gateway, the *Channel* is selected by user during teach-in procedure.

Data fields received in a telegram are divided into individual Modbus registers so that they can be accessed using Modbus standard functions from the network. The gateway contains a database of supported EnOcean products, the meaning of individual data registers depends on the type of EnOcean device (EEP) that is assigned to the channel during teach-in procedure.

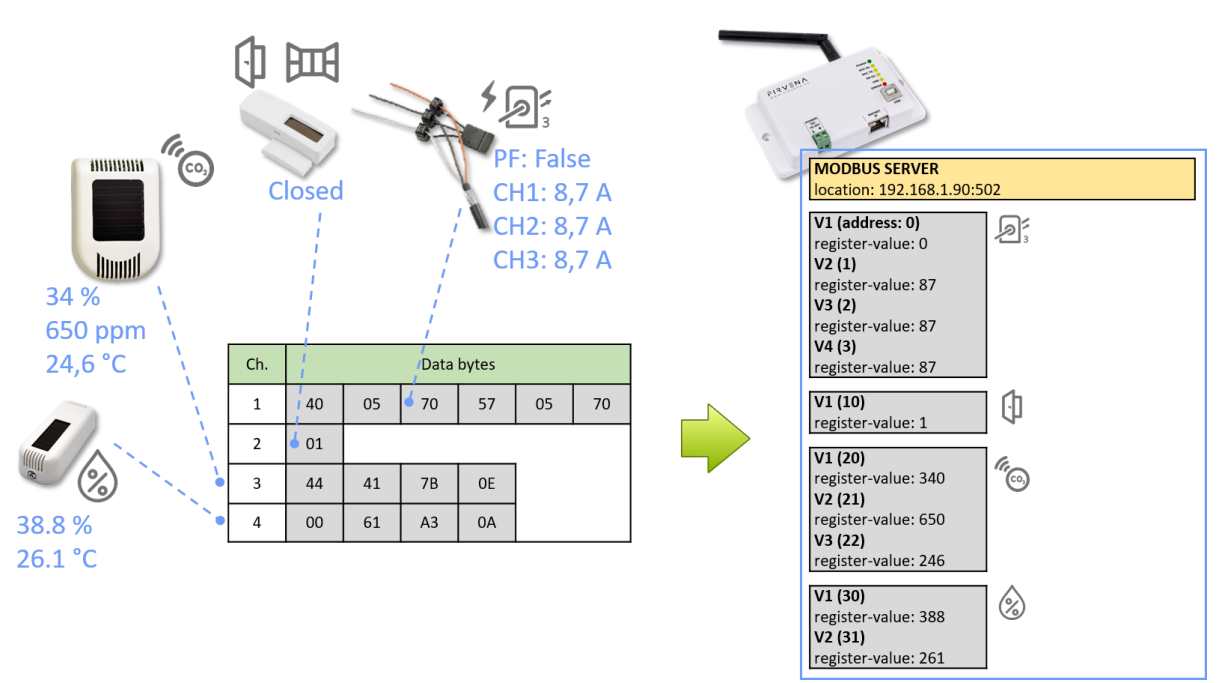

Three types of data fields are distinguished:

- **Numeric value:** usually a measured physical quantity such as temperature, humidity, etc.
- **Enumeration:** defined as a list of items that express a state or configuration of the device
- **Boolean:** two-state enumeration whose items can be interpreted as true/false, such as on/off, enabled/disabled, open/closed, etc.

In addition, two directions are distinguished:

- **RX:** data received by the gateway (incoming telegrams)
- **TX:** data transmitted by the gateway (outgoing telegrams)

EnOcean to Modbus TCP/IP Gateway – User Manual

The data fields are stored internally as *Values*. The *Values* are identified by *Value index*, 15 *Values* isreserved per channel (indexes 0 to 14):

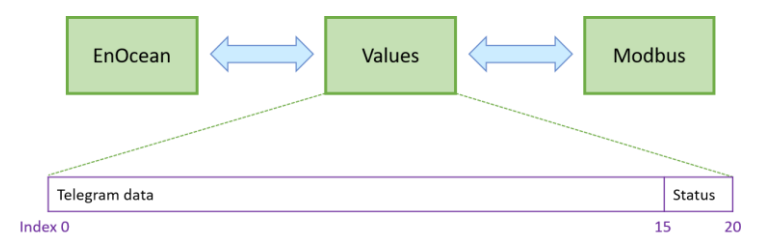

The *Values* from *Telegram data* range represent a model of EnOcean telegram. For simple devices (such as sensors with unidirectional communication) the model of telegram can also be assumed to be a model of EnOcean device. Some more complex EEP definitions consist of several types of telegrams that represent different commands, so the device cannot be described by a single telegram. Special mapping is created for these devices.

For direction "RX", all used *Values* are mapped to *RX Values* registers (starting at address 0). For direction "TX" all used *Values* are mapped to *TX Values* registers (starting at address 1000). If the channel is not occupied the associated *Value* registers are zeroed.

The mapped data fields from EnOcean telegram are indexed in the same order as they appear in the EEP definition – see  $[3]$ .

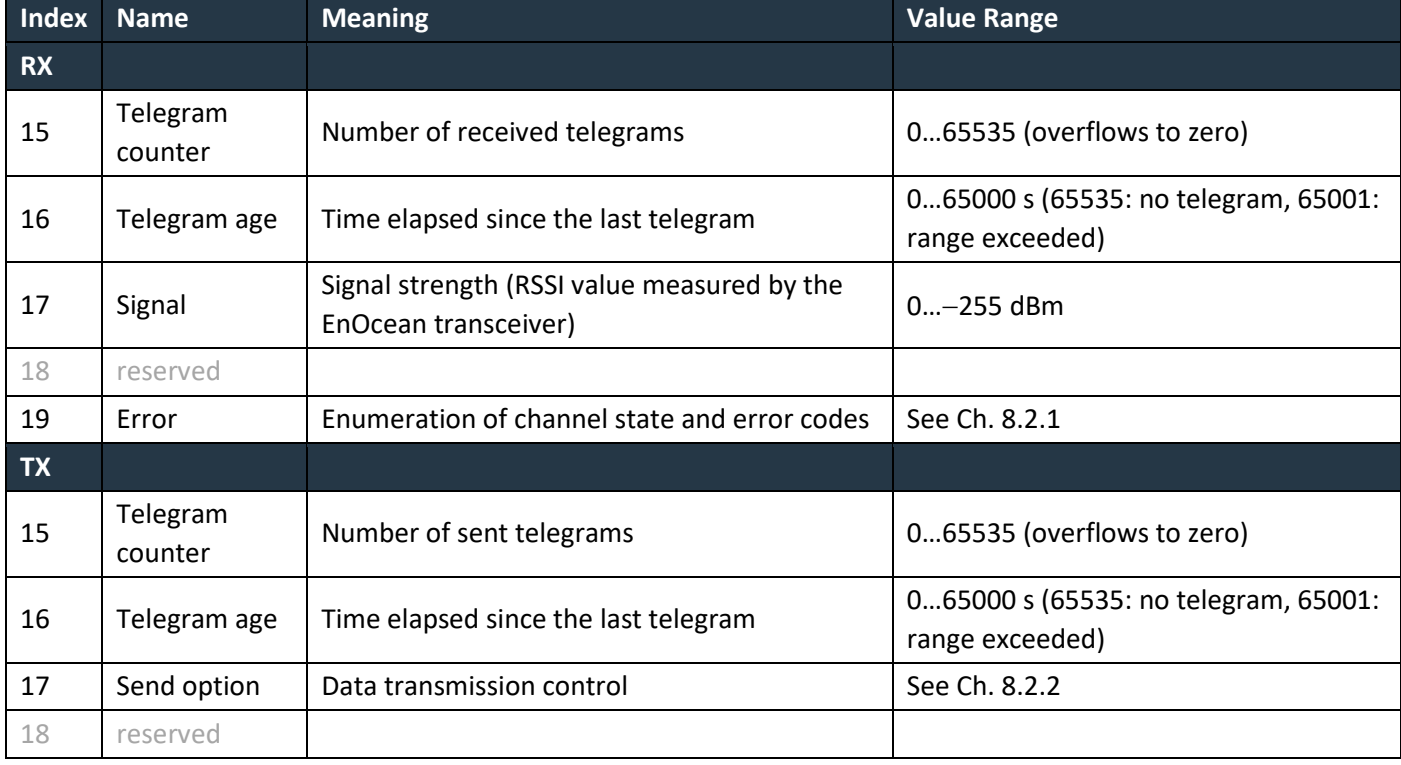

Besides the data values, there are also helper values for each channel that provide status information:

## The table below shows mapping examples for individual EnOcean devices, more examples are also in [ANNEX](#page-31-0)  [A.](#page-31-0)

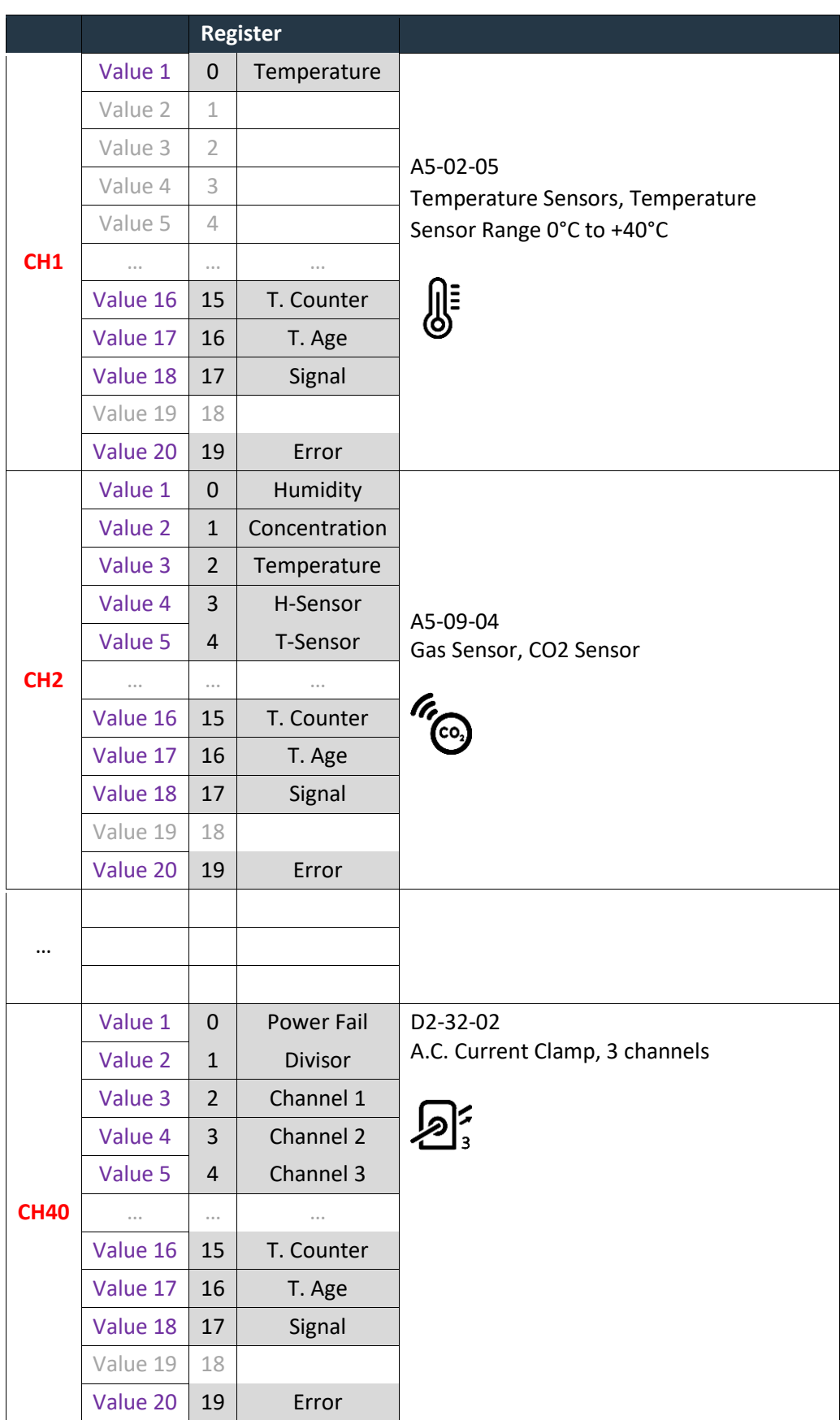

## <span id="page-20-0"></span>**8.2 Modbus Registers**

The registers are divided into several areas according to their use. All registers can be read by Modbus function 3 or 4. Readonly registers are marked as "R", writable registers are marked as "R/W". "P" marks persistent (non-volatile) registers whose values are retained when the gateway is turned off.

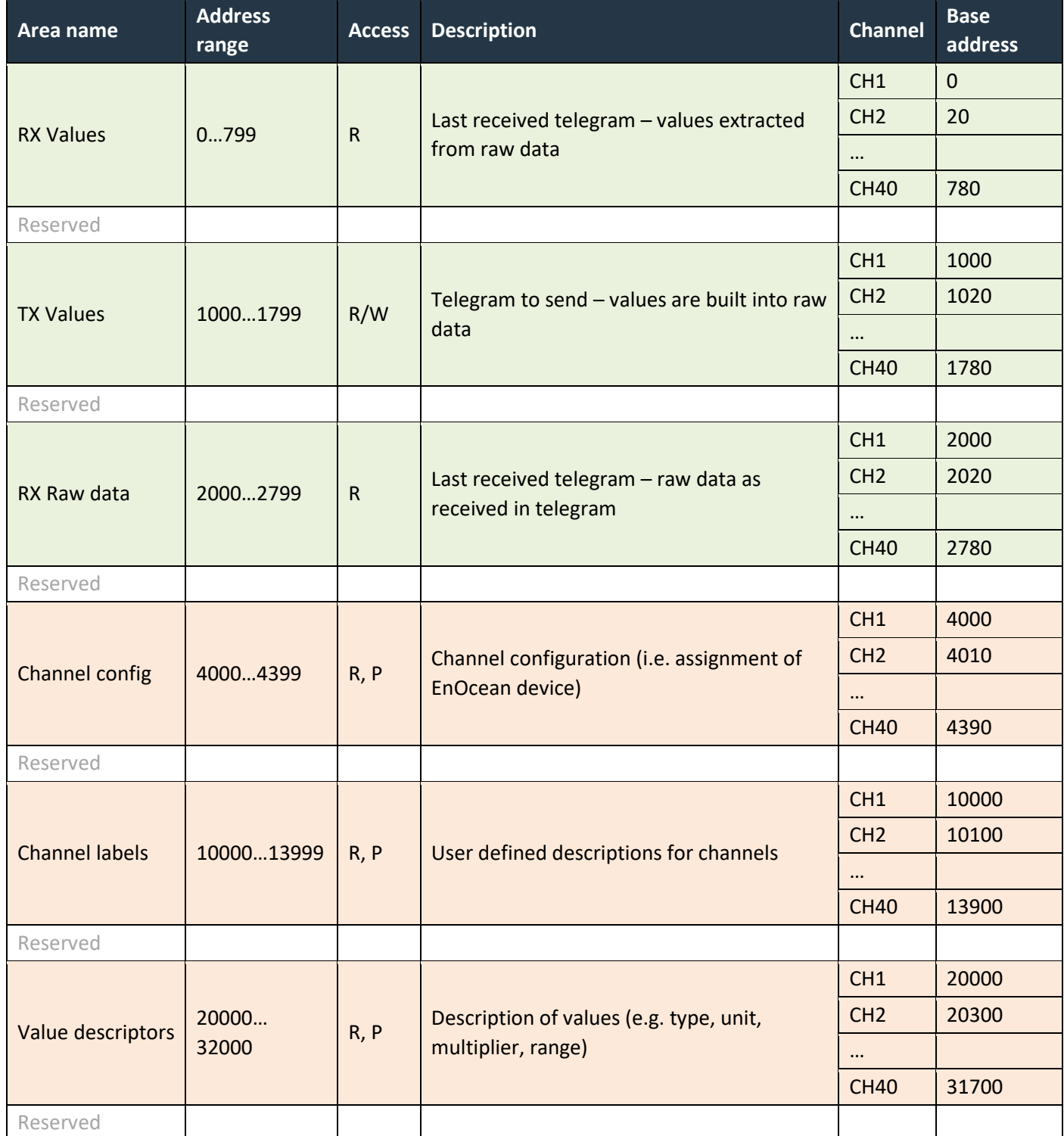

#### <span id="page-21-0"></span>**8.2.1 RX Values**

20 registers are reserved for each channel. When the gateway receives a data telegram from a device that is assigned to a channel, it uses the database of supported devices to convert the data contents into *RX Values*. The received data fields are stored in registers from V1 up. The number of data fields depends on the type of EnOcean device, which is specified during the commissioning phase. For devices that use the EEP protocol, the device type is given by RORG, FUNC and TYPE (see [\[2\],](#page-29-4) [\[3\]\)](#page-29-3).

 $Address = BaseAddress + Offset$ BaseAddress =  $0 + 20 \cdot$  (ChannelNumber - 1)

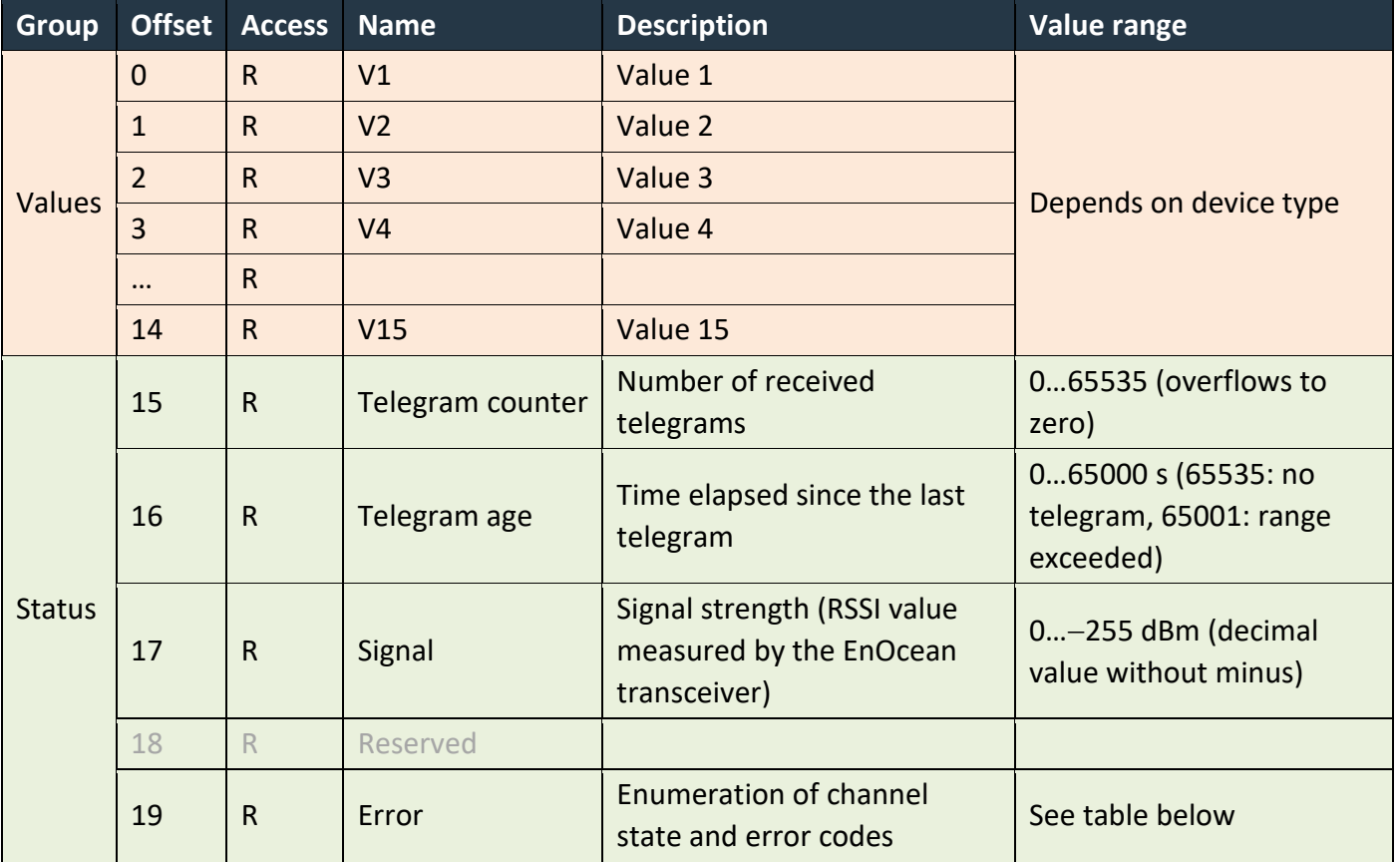

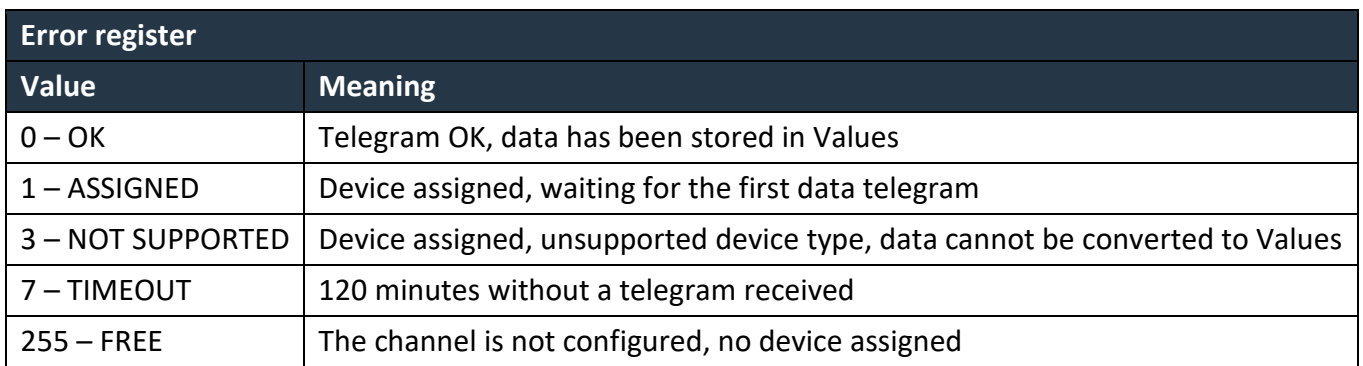

### <span id="page-22-0"></span>**8.2.2 TX Values**

20 registers are reserved for each channel. When the send condition is true, the gateway uses the database of supported devices to convert the *TX Values* into the raw data contents and sends a data telegram. The data fields to send are stored in registers from V1 up. The number of data fields depends on the type of EnOcean device, which is specified during the commissioning phase. For devices that use the EEP protocol, the device type is given by RORG, FUNC and TYPE (see [\[2\],](#page-29-4) [\[3\]\)](#page-29-3).

The registers can be set individually by the function 6 or all at once by function 16. It is possible to set more channels using a single request, the starting address must be the base address of the first channel being written, unused and readonly registers can be set to any value in the request.

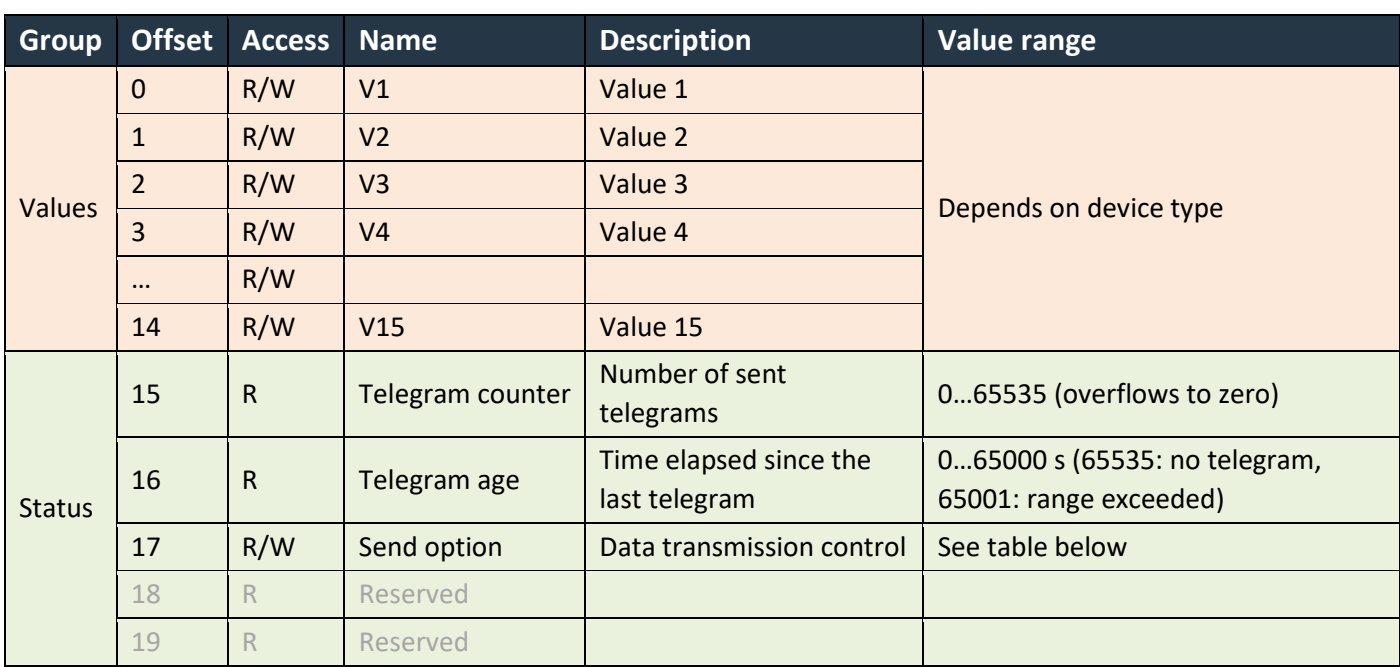

 $Address = BaseAddress + Offset$ BaseAddress =  $0 + 20$  ⋅ (ChannelNumber - 1)

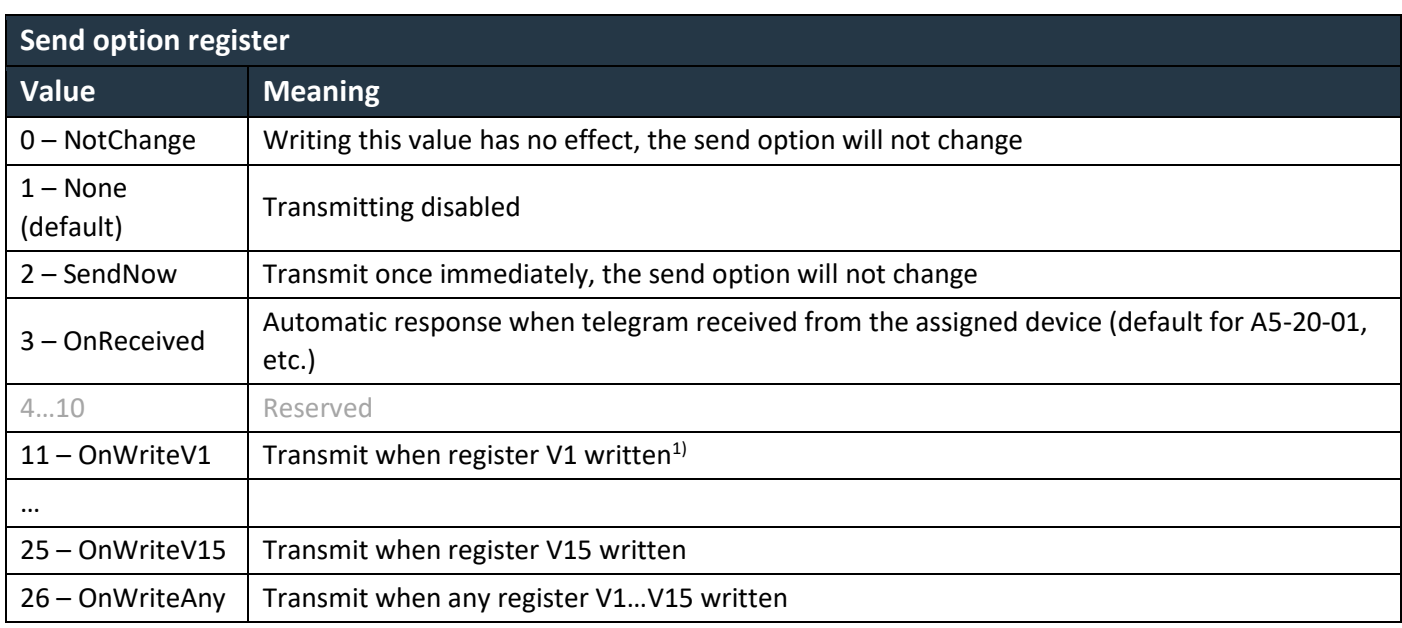

*1) When using function 16, the telegram is sent after all registers updated.*

#### <span id="page-23-0"></span>**8.2.3 RX Raw Data**

20 registers are reserved for each channel. These registers contain the payload bytes of the last received telegram. The length of the data varies depending on the telegram type, which is identified by the RORG byte (see [\[2\]](#page-29-4) > Chapter 3). In most cases, it is not necessary to use these registers and *Value* registers should be used instead.

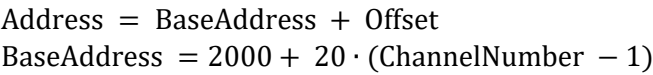

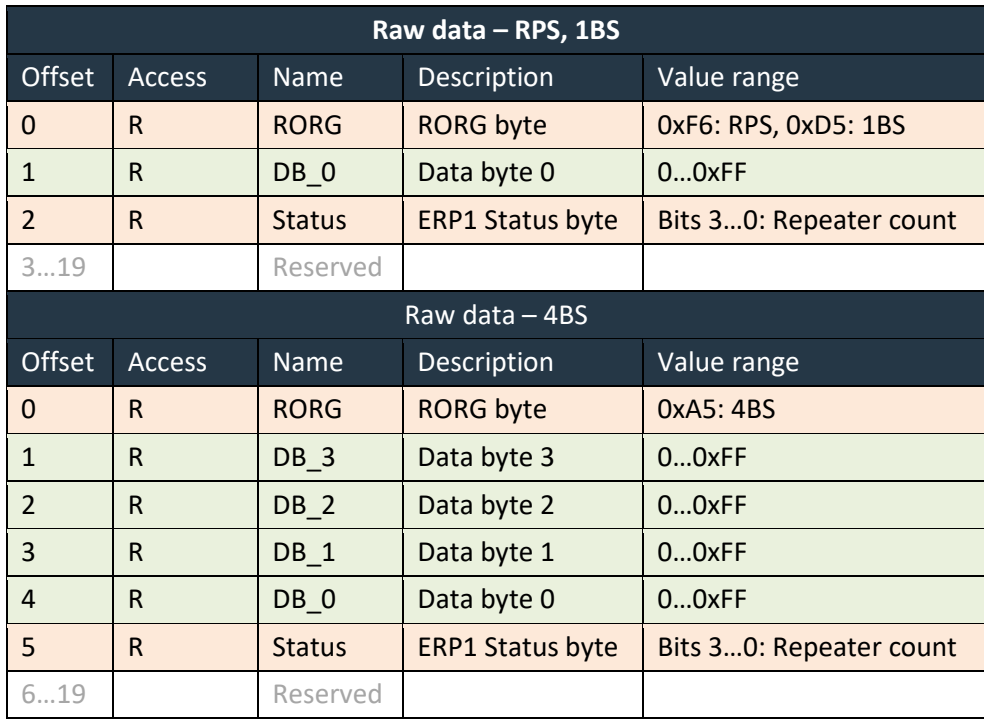

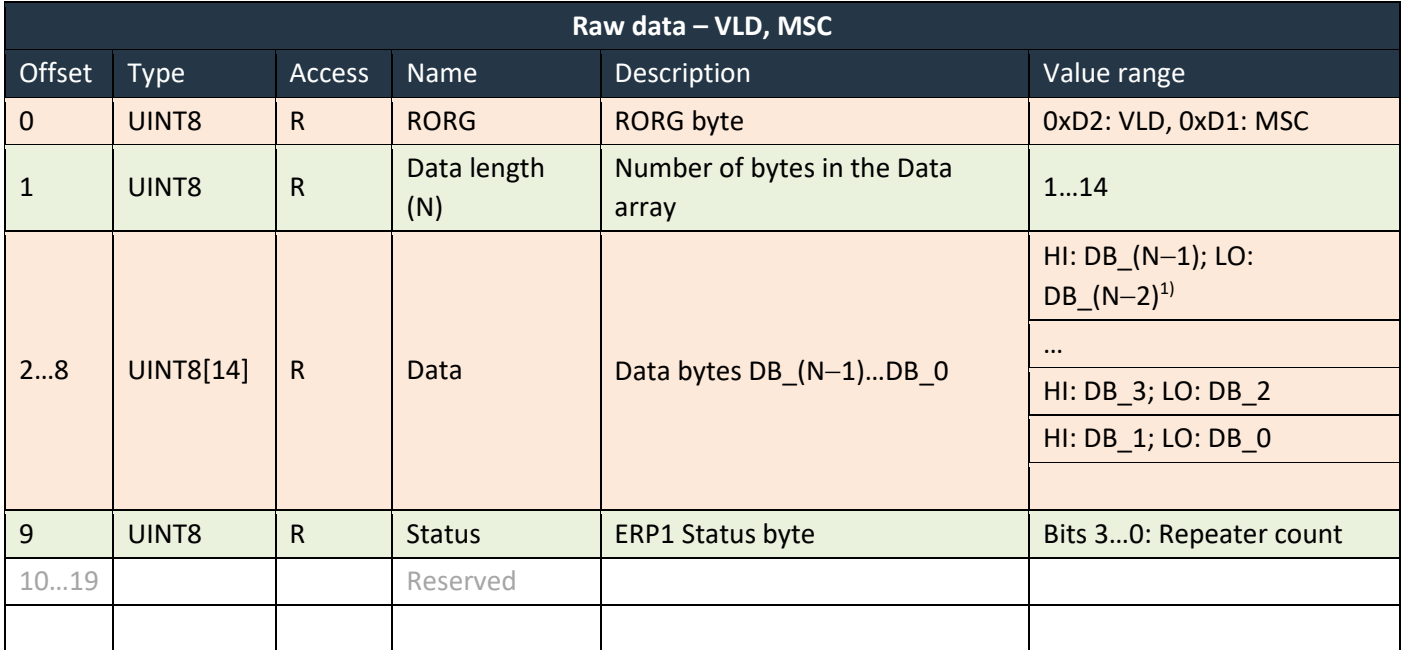

*1) HI is the high byte of the register (bits 15…8), LO is the low byte of the register (bits 7…0).*

## $F$  $R$   $V$   $\equiv$   $N$   $\Lambda$

#### <span id="page-24-0"></span>**8.2.4 Channel Config**

10 registers are reserved for each channel. Sender ID identifies the EnOcean device that the channel is listening to. The EEP identifies the type of the device and is needed for conversion of raw data to *Values*.

Address = BaseAddress + Offset BaseAddress =  $4000 + 10 \cdot$  (ChannelNumber - 1)

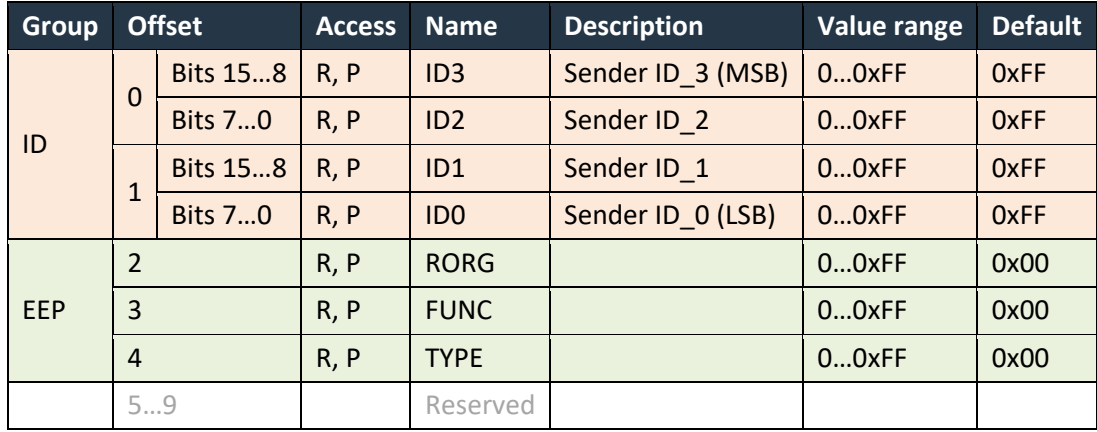

#### <span id="page-24-1"></span>**8.2.5 Channel Labels**

100 registers are reserved for each channel. The channel label is designed to store text information, it can be a user-friendly name that helps to identify the data or EnOcean device. The maximum size of Label is 126 bytes. The UTF-8 encoding is used because it is compatible with ASCII encoding, ASCII characters (Unicode 0x0000 to 0x007F) are encoded into one byte in UTF-8 (0x00 to 0x7F).

 $Address = BaseAddress + Offset$ 

BaseAddress =  $10000 + 100$  (ChannelNumber - 1)

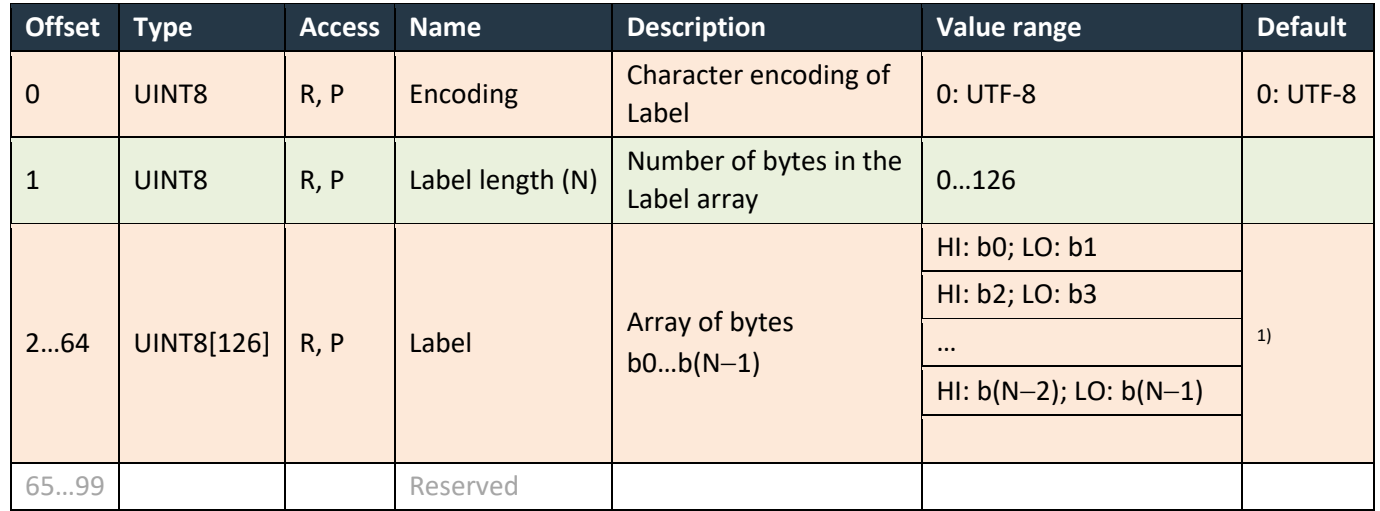

*1) Default label is "{EEP} {Title} (SenderID)", e.g. "A5-02-05 Temperature Sensors, Temperature Sensor Range 0°C to +40°C (05-0C-54-74)"*

## $F$  $R$   $V$   $\equiv$   $N$   $\Lambda$

#### <span id="page-25-0"></span>**8.2.6 Value Descriptors**

Address = BaseAddress + Offset BaseAddress =  $20000 + 300 \cdot (ChannelNumber - 1)$ 

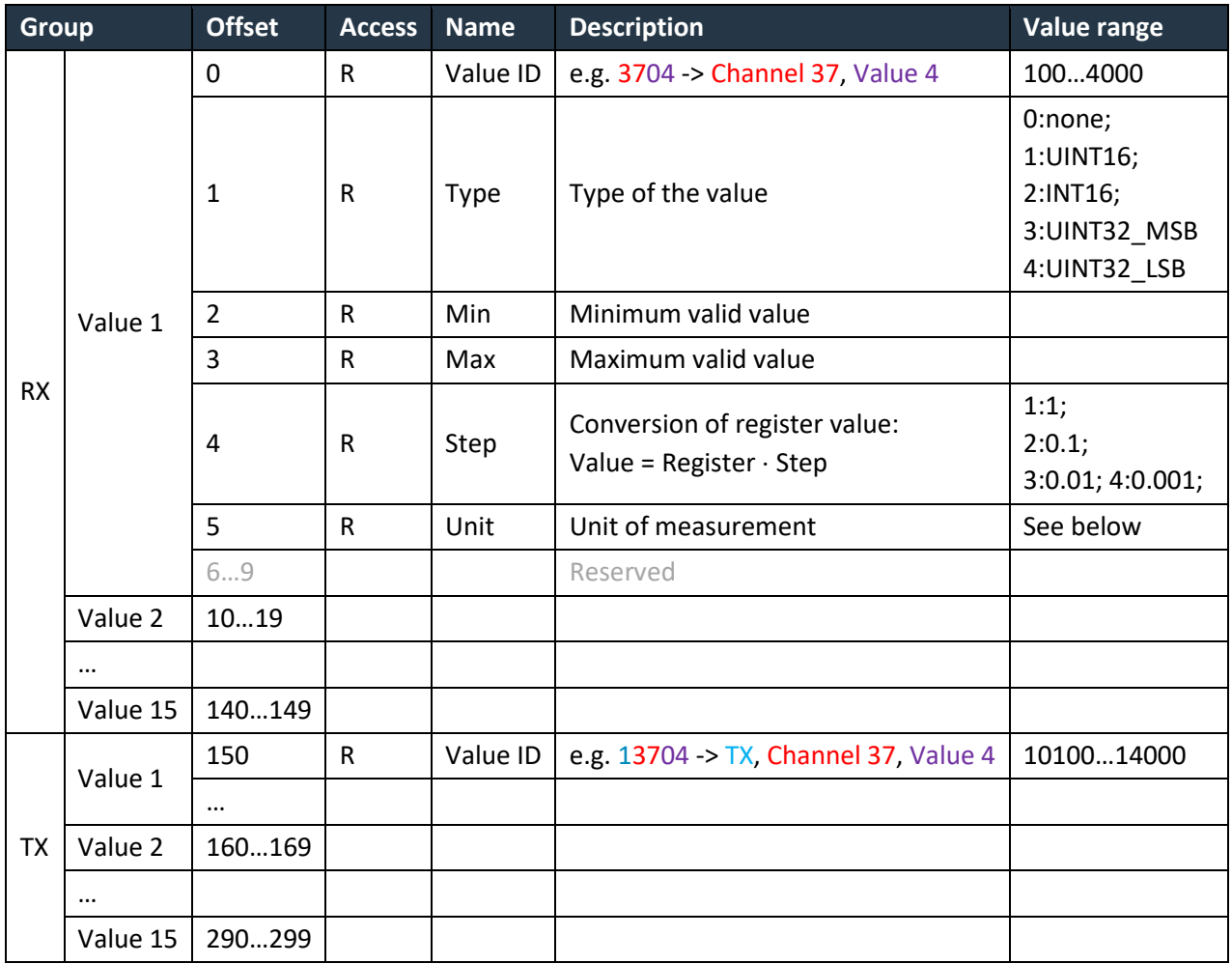

Type 0:none means that the corresponding *Value* register is unused.

Conversion example for temperature -10…30 °C stored in register RX.CH37.V1. Descriptors are as follows:

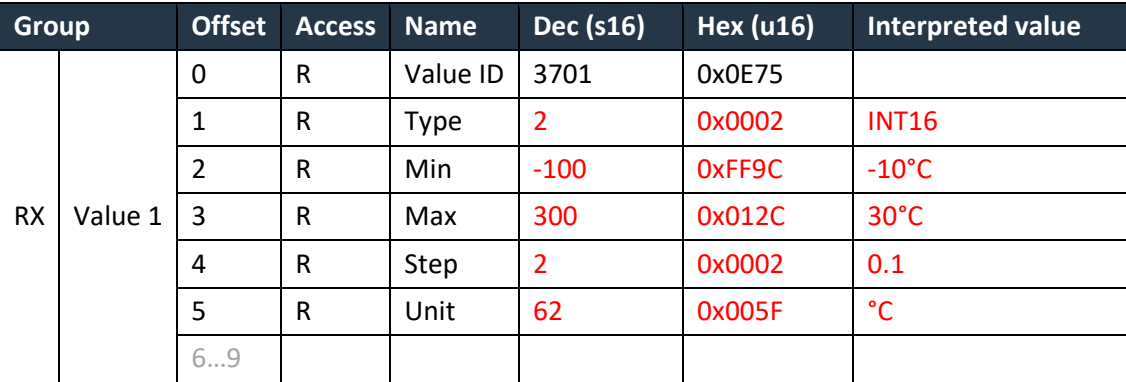

Value of register is interpreted as follows:

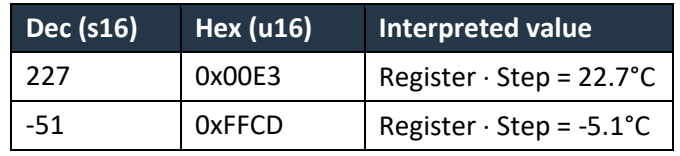

Codes for units are listed i[n ANNEX B](#page-39-0) (compatible with BACnet Engineering Units enumeration).

## <span id="page-26-0"></span>**8.3 Supported Function Codes**

According to the application layer specification, a client can read a maximum of 125 registers and write a maximum of 123 registers in a single request.

Inside the defined areas, the server allows reading any register, it returns zeros for unused registers. Outside these areas, all requests end with exception code 02.

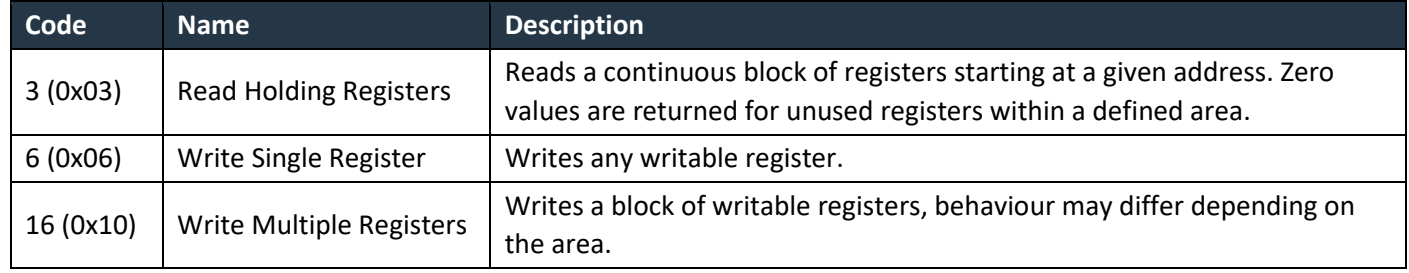

# $F$  $R$   $V$   $E$  $N$  $A$

## <span id="page-27-0"></span>**9 FIRMWARE UPDATE**

The firmware is constantly being improved and extended to support new features and devices. The latest version is available for download on FIRVENA website in the **Downloads section**. Firmware can be upgraded via gateway's web interface or via the USB port in "MSC" mode.

## <span id="page-27-1"></span>**9.1 Over Network**

The installed version number is shown in [Settings > Firmware Update].

To update firmware:

- 1. Download the zip file and extract the file with **.bin** extension.
- 2. Use *"Choose file"* or drag the **.bin** file to the dashed rectangle and use the *"Upload"* command.
- 3. When the upload is complete, the gateway reboots and the connection with *Web UI* is lost:

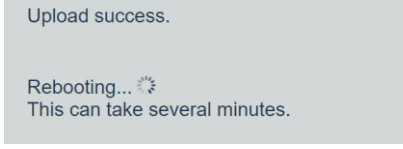

The connection should resume within several minutes.

4. Check the installed version number.

### <span id="page-27-2"></span>**9.2 Over USB**

The number of firmware version can be determined using the *EO-BAC Tool*:

#### **To update firmware in the gateway:**

- Unplug the POWER connector
- Set the left switch to the "MSC" position
- Connect the gateway to a computer using a USB cable with type B connector
- The device appears as an external disk, copy the new firmware file to the disk

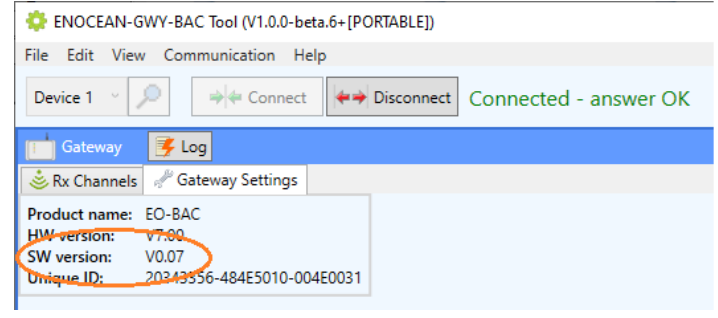

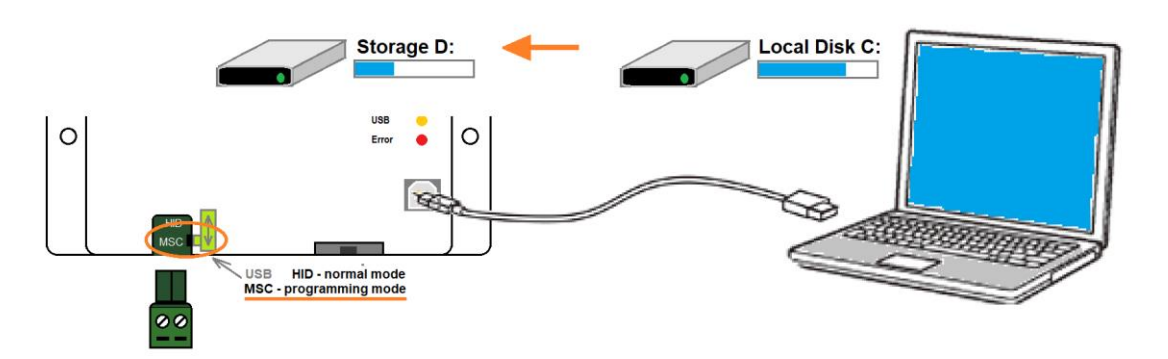

EnOcean to Modbus TCP/IP Gateway – User Manual

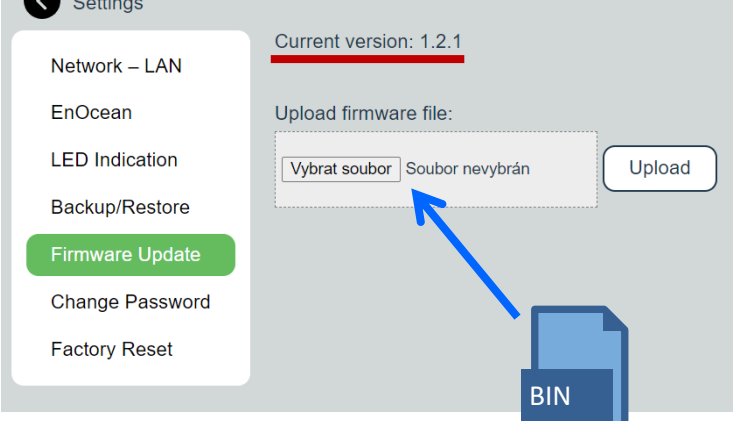

- Set the left switch back to the "HID" position, the gateway reboots
- Now, the gateway checks the file and overwrites the current firmware with the new one
- The result is indicated by LEDs
- Disconnect the USB cable and plug the POWER connector back

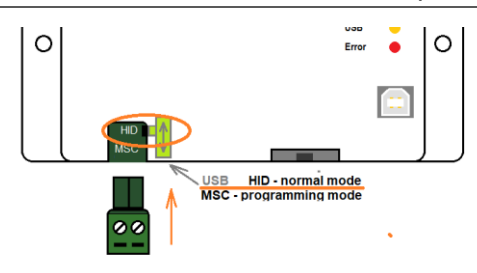

# $F$ |  $R$   $V \equiv N \Lambda$

## <span id="page-29-0"></span>**REFERENCES**

- [1] EnOcean Technical Specifications [\(https://www.enocean-alliance.org/specifications/\)](https://www.enocean-alliance.org/specifications/)
- <span id="page-29-4"></span>[2] EnOcean Equipment Profiles (EEP) [\(https://www.enocean-alliance.org/wp-content/uploads/2020/07/EnOcean-Equipment-Profiles-3-](https://www.enocean-alliance.org/wp-content/uploads/2020/07/EnOcean-Equipment-Profiles-3-1.pdf) [1.pdf\)](https://www.enocean-alliance.org/wp-content/uploads/2020/07/EnOcean-Equipment-Profiles-3-1.pdf)
- <span id="page-29-3"></span>[3] Communication telegrams defined in EnOcean equipment profiles [\(http://tools.enocean-alliance.org/EEPViewer/\)](http://tools.enocean-alliance.org/EEPViewer/)
- [4] Smart Acknowledge Bidirectional communication with energy harvesting devices [\(https://www.enocean-alliance.org/wp](https://www.enocean-alliance.org/wp-content/uploads/2020/04/SmartAcknowledge_Specification_v1.7.pdf)[content/uploads/2020/04/SmartAcknowledge\\_Specification\\_v1.7.pdf\)](https://www.enocean-alliance.org/wp-content/uploads/2020/04/SmartAcknowledge_Specification_v1.7.pdf)
- [5] EnOcean Unique Radio Identifier EURID Specification [\(https://www.enocean-alliance.org/wp-content/uploads/2021/03/EURID-v1.2.pdf\)](https://www.enocean-alliance.org/wp-content/uploads/2021/03/EURID-v1.2.pdf)
- [6] Modbus Protocol Specifications and Implementation Guides:<https://modbus.org/specs.php>
- <span id="page-29-1"></span>[7] Modbus Application Protocol Specification: [https://modbus.org/docs/Modbus\\_Application\\_Protocol\\_V1\\_1b3.pdf](https://modbus.org/docs/Modbus_Application_Protocol_V1_1b3.pdf)
- <span id="page-29-2"></span>[8] Modbus TCP/IP Implementation Guide: [https://modbus.org/docs/Modbus\\_Messaging\\_Implementation\\_Guide\\_V1\\_0b.pdf](https://modbus.org/docs/Modbus_Messaging_Implementation_Guide_V1_0b.pdf)

# $F$  $I$   $3$   $V$   $\equiv$   $N$   $\Lambda$

## <span id="page-30-0"></span>**REVISION HISTORY**

<span id="page-30-1"></span>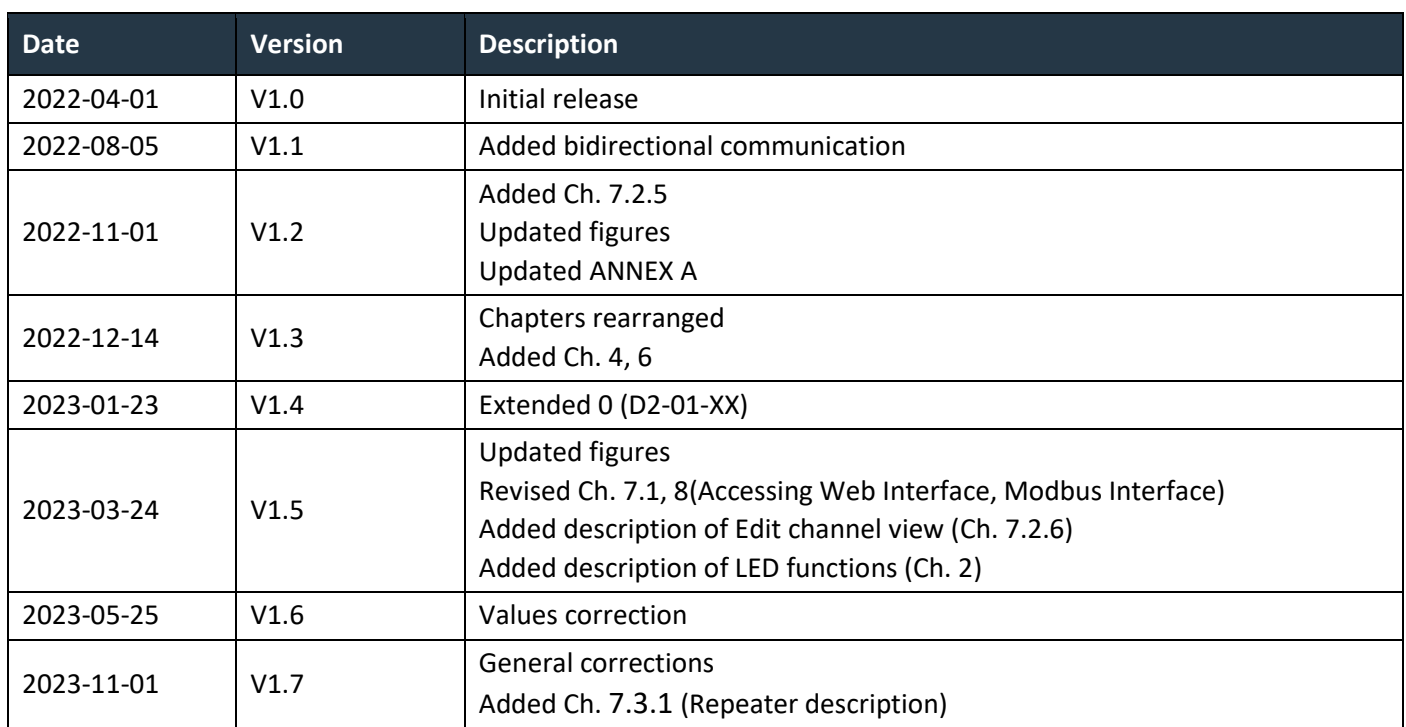

## <span id="page-31-0"></span>**ANNEX A MAPPING EXAMPLES OF ENOCEAN DEVICES**

## <span id="page-31-1"></span>**A.1 Basic Examples**

## **RX Values:**

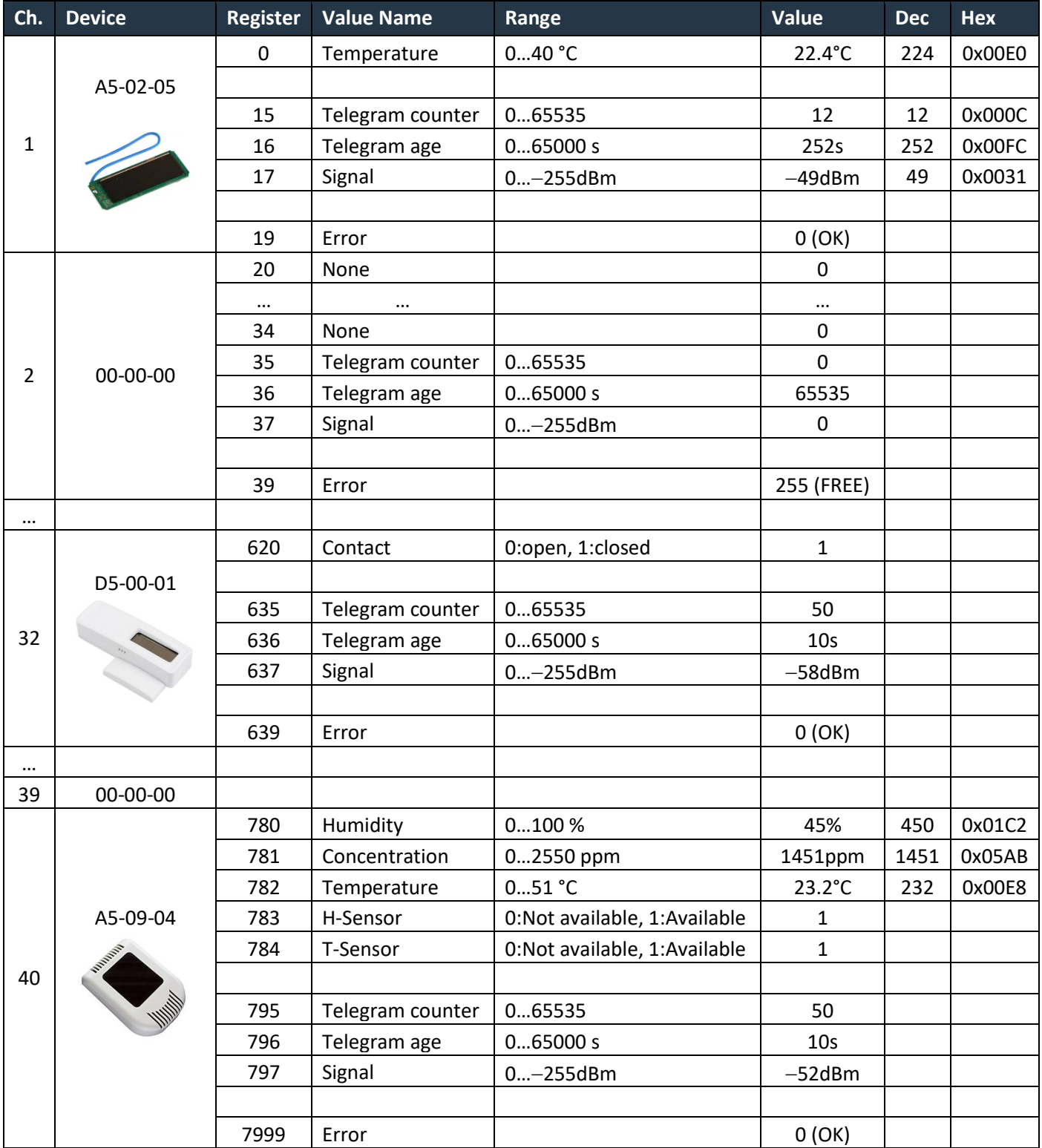

# $F$  $R$   $V$   $E$  $N$  $A$

## <span id="page-32-0"></span>**A.2 RPS Buttons and Switches**

The following example applies to F6-02-01, F6-02-02, F6-02-03 and F6-02-04

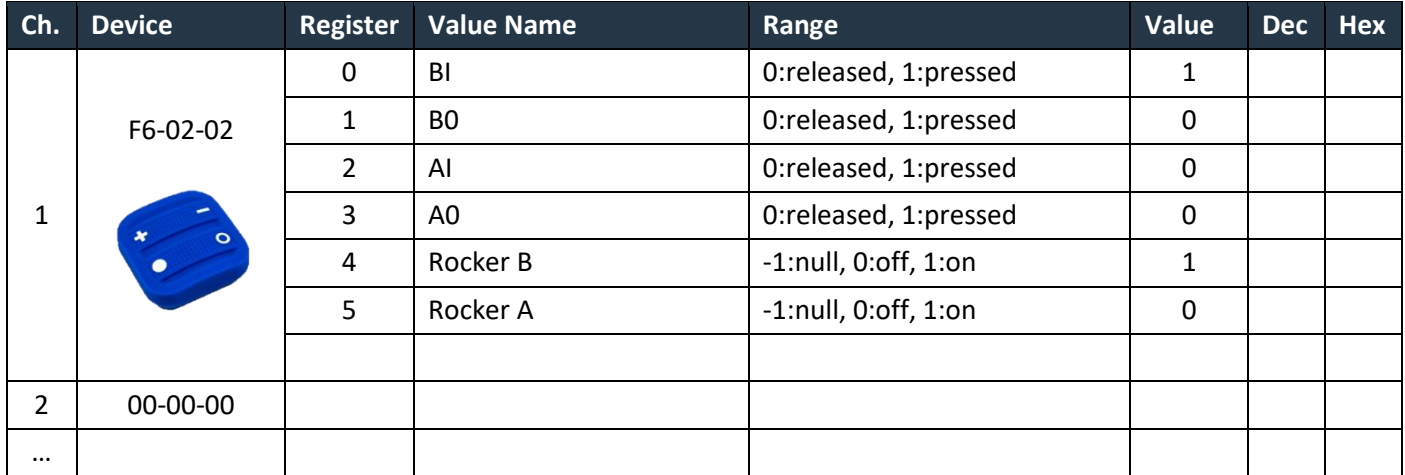

V4 and V5 remember the rocker state for channel A and B, this is out of the EEP definition. Rocker B goes 1:on when BI was pressed, Rocker B goes 0:off when B0 was pressed. When no telegram has been received yet, rocker has the initial value -1:null.

## <span id="page-32-1"></span>**A.3 A5-20-01 HVAC Components, Battery Powered Actuator**

The actuator wakes up periodically, transmits the actual value and waits for a response with a new setpoint, which must be sent within 1 second. The response is built from *TX Values* registers. The response also contains other settings, e.g. Set point type selection, Set point inverse, Summer mode, Service mode.

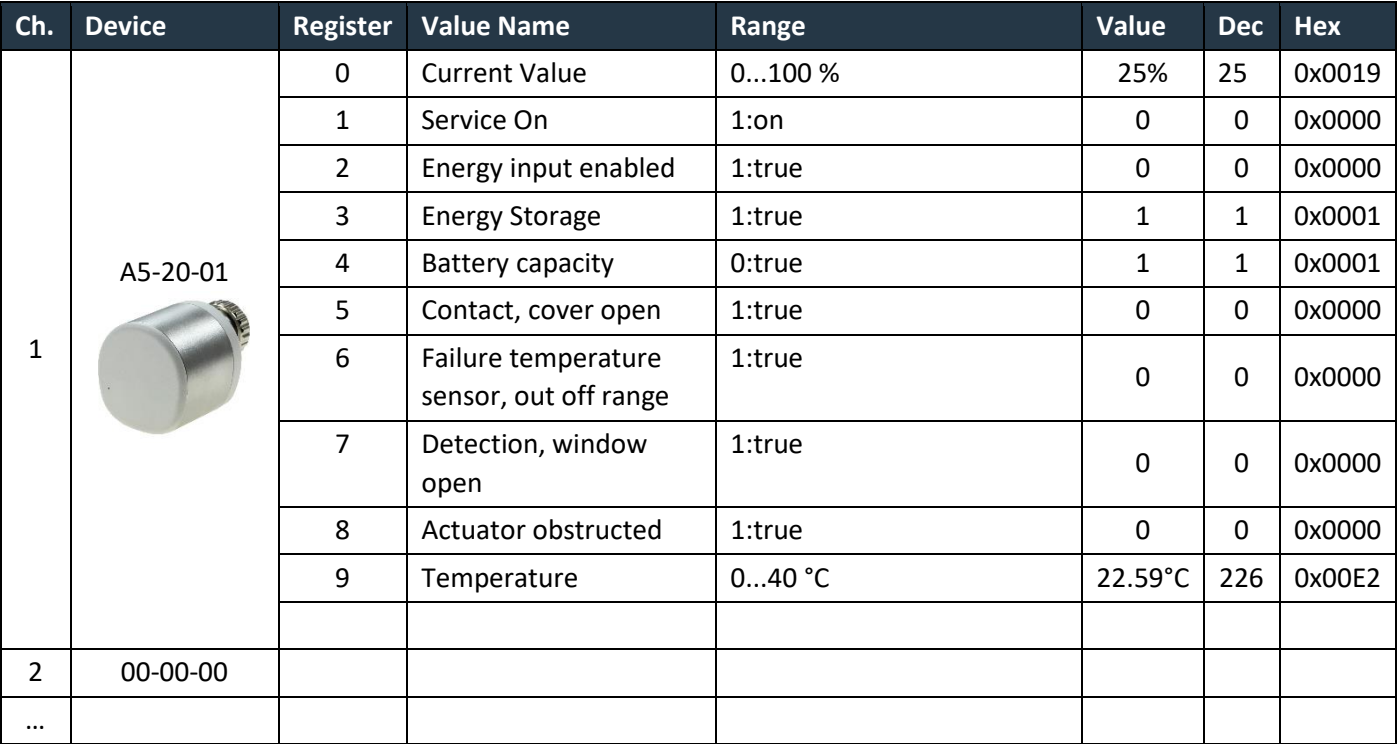

### **Direction RX (from actuator):**

## $F$  $I$   $3$   $V$   $\equiv$   $N$   $\wedge$

### **Direction TX (to actuator):**

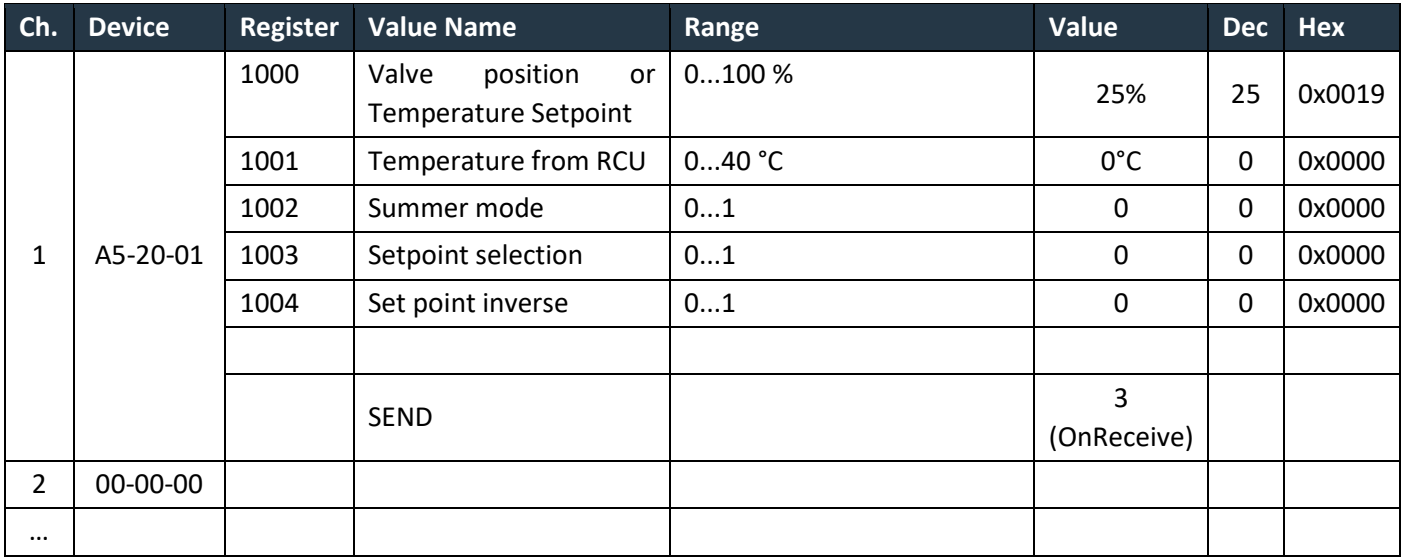

## <span id="page-33-0"></span>**A.4 D2-01-XX Electronic switches and dimmers with Energy Measurement and Local Control**

Device types from the D2-01-XX group share the same telegram definitions – see the profile D2-01-00 [\(http://tools.enocean-alliance.org/EEPViewer/profiles/D2/01/00/D2-01-00.pdf\)](http://tools.enocean-alliance.org/EEPViewer/profiles/D2/01/00/D2-01-00.pdf). There are several messages distinguished by the Command ID data field. Each type supports only certain commands and functions, e.g. type 0x02 has one dimmable output, type 0x12 has two relay outputs without dimming function or type 0x0B supports energy and power measurements.

The gateway creates a universal interface for all device types from the D2-01-XX group, regardless of the features supported by a particular type.

#### <span id="page-33-1"></span>**A.4.1 Example with NodOn Micro Smart Plug (D2-01-0E) – Measurements**

This actuator has one output channel and supports energy and power measurements.

#### **Incoming data**

Registers 1…6 contains data from the status message CMD 4, registers 7…10 from the measurement message CMD 7. The register 0 indicates which CMD was received last.

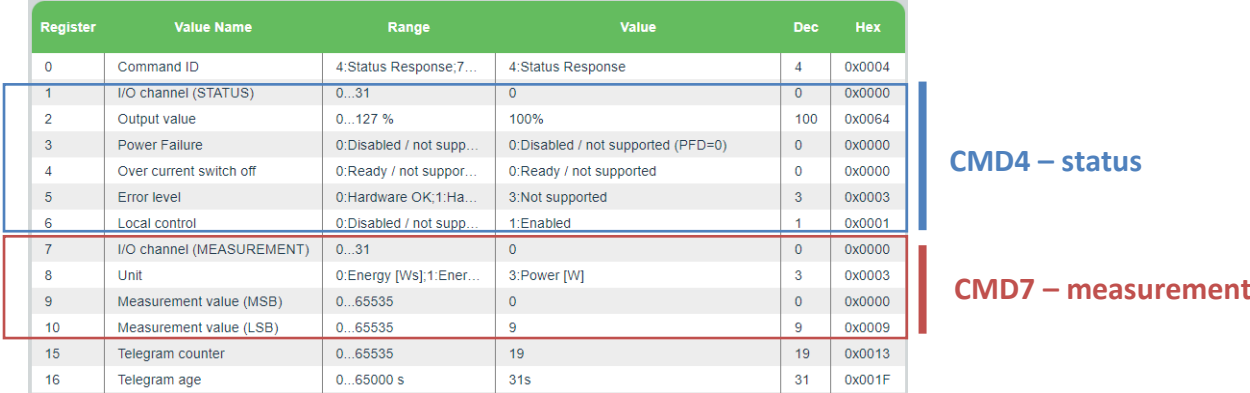

The most important is *CMD4 -> Output value*, which indicates the ON/OFF state of the actuator.

## **Outgoing data**

 $F$  $R$   $V$   $E$  $N$  $\Lambda$ 

It is possible to transmit different commands. The command is switched by the *Command ID* value, which is always at the first position (register 1000). The meaning of the values from register 1001 up depends on the *Command ID*. The default command is CMD1.

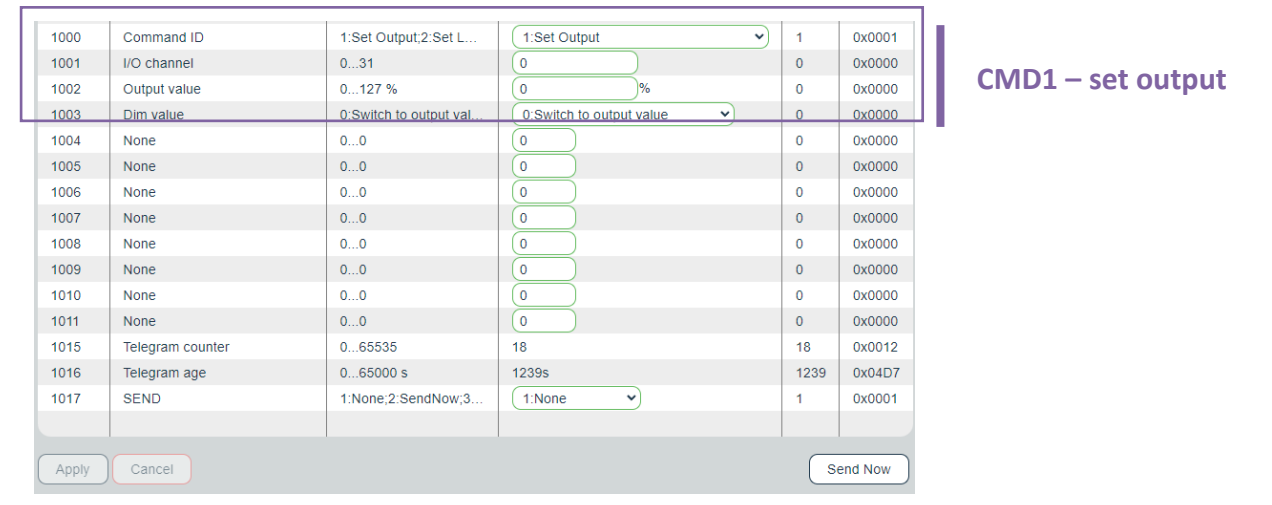

The most important is CMD 1, which is used to switch ON/OFF the output (0% => OFF; 100% => ON). The *Output value in percent* and *Dim value* is only applicable to devices with the dimming feature supported. The value 127% corresponds to *0x7F: Output value not valid / not applicable*.

#### **Setting up the measurement through Modbus interface in Web UI**

- 1. Go to Edit channel -> Values
- 2. Set Command ID (register 1000) to CMD 5 Set Measurement
- 3. Confirm "Apply"
- 4. The UI gets updated:

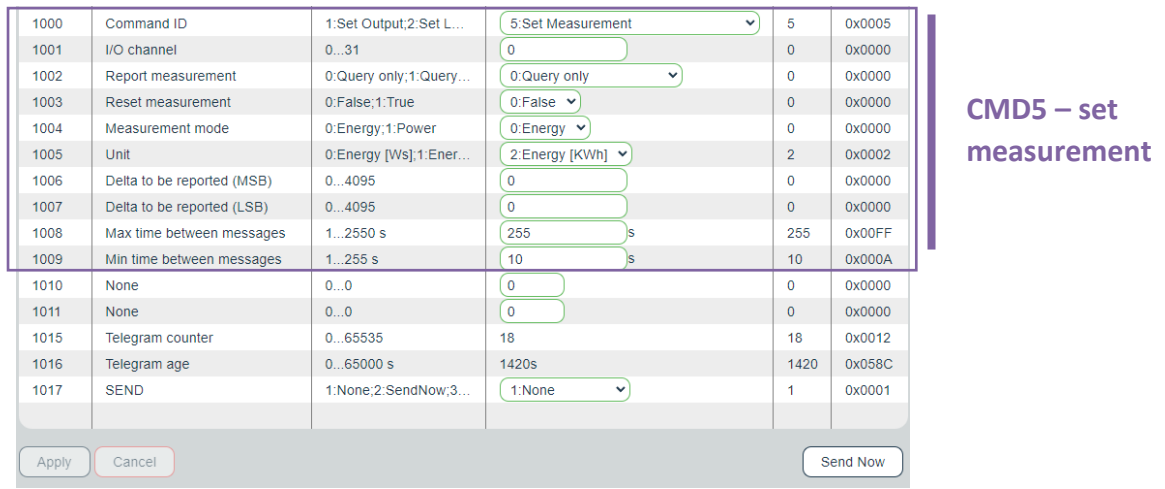

- 5. Enter inputs, there are several parameters according to the EEP specification.
- 6. "Send Now" will transmit the telegram to the actuator.

The type D2-01-0E supports measurement report on query (CMD 6) or automatic reporting based on the configuration sent in the CMD 5.

The power and energy measurements are configured and reported separately, determined by CMD 5 -> *Measurement mode* and *Unit*; CMD 4 -> *Unit*.

The measured value is 4 byte in size, split into two 16-bit values (Measurement value = 256 \* MSB + LSB), the physical unit is indicated by the *Unit* value.

## <span id="page-35-0"></span>**A.4.2 Example with NodOn Relay Switch (D2-01-12) – Controlling the output**

This actuator has two output channels, the example shows switching ON of the second channel. TX data are first prepared by writing into the TX data registers, then the control telegram (CMD1 – Set output) is sent by writing *Send option = 2:SendNow*. The actuator returns a status message (CMD4 – Status response), the message says the channel 2 (numbered from zero) is ON.

The *Send option* can also be configured so that the gateway sends when *Output value* is written (*Send option = 13:OnWriteV2*).

*Dim value* is not supported by this type and is ignored.

### **Direction TX (to actuator):**

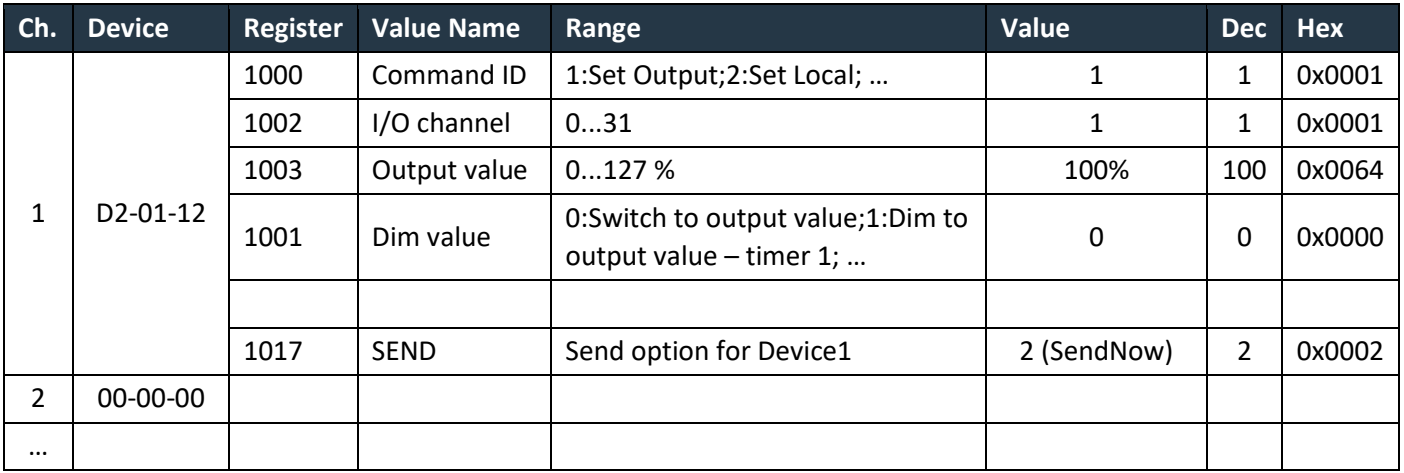

### **Direction RX (from actuator):**

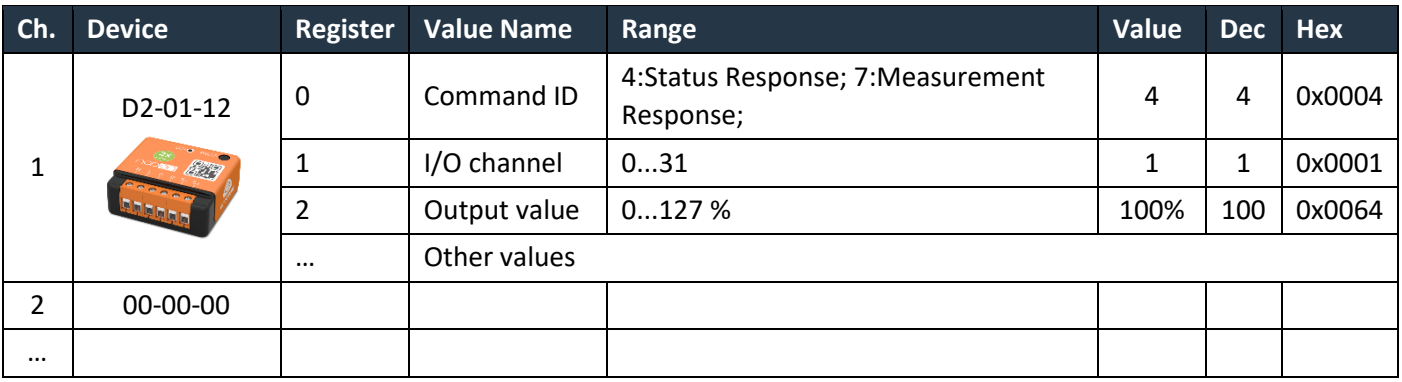

## <span id="page-36-0"></span>**A.5 D2-11-XX Bidirectional Room Operating Panel (Smart ACK)**

#### **What is Smart ACK?**

EnOcean sensors are in sleep mode most of the time to reduce power consumption, so they cannot receive any telegram. The Smart ACK protocol enables bidirectional communication with energy self-sufficient devices. For example, Room Operating Panels D2-11-XX utilize the Smart ACK communication to receive data, which is used to show symbols on the display or override some parameters.

The Smart ACK protocol is described in [4]. When a message is sent to a Smart ACK Sensor, a device called "Post Master" stores it in a "Mailbox" until the sensor is ready to receive telegrams. When the sensor wakes up, it checks the Mailbox. The Post Master sends the message buffered in the Mailbox or Mailbox Empty message if the Mailbox is empty. The sensor receives the response from Post Master and returns to sleep mode. The Mailbox is established in Post Master during teach-in process.

The gateway does not support repeaters, there must be a direct connection between the gateway and the Smart ACK device, i.e. Post Master and Mailbox are located in the gateway.

#### <span id="page-36-1"></span>**A.5.1 Example with Thermokon SR06 LCD (D2-11-07)**

#### **Direction RX (from sensor):**

The sensor sends two types of messages, ID 0 or ID 2. When Message ID is 0, only Set Point Type is valid, other values should be ignored.

Communication is initiated by the sensor on heartbeat (default 1000 s), change of measured value or button press (parameter change), which is indicated by TelegramType.

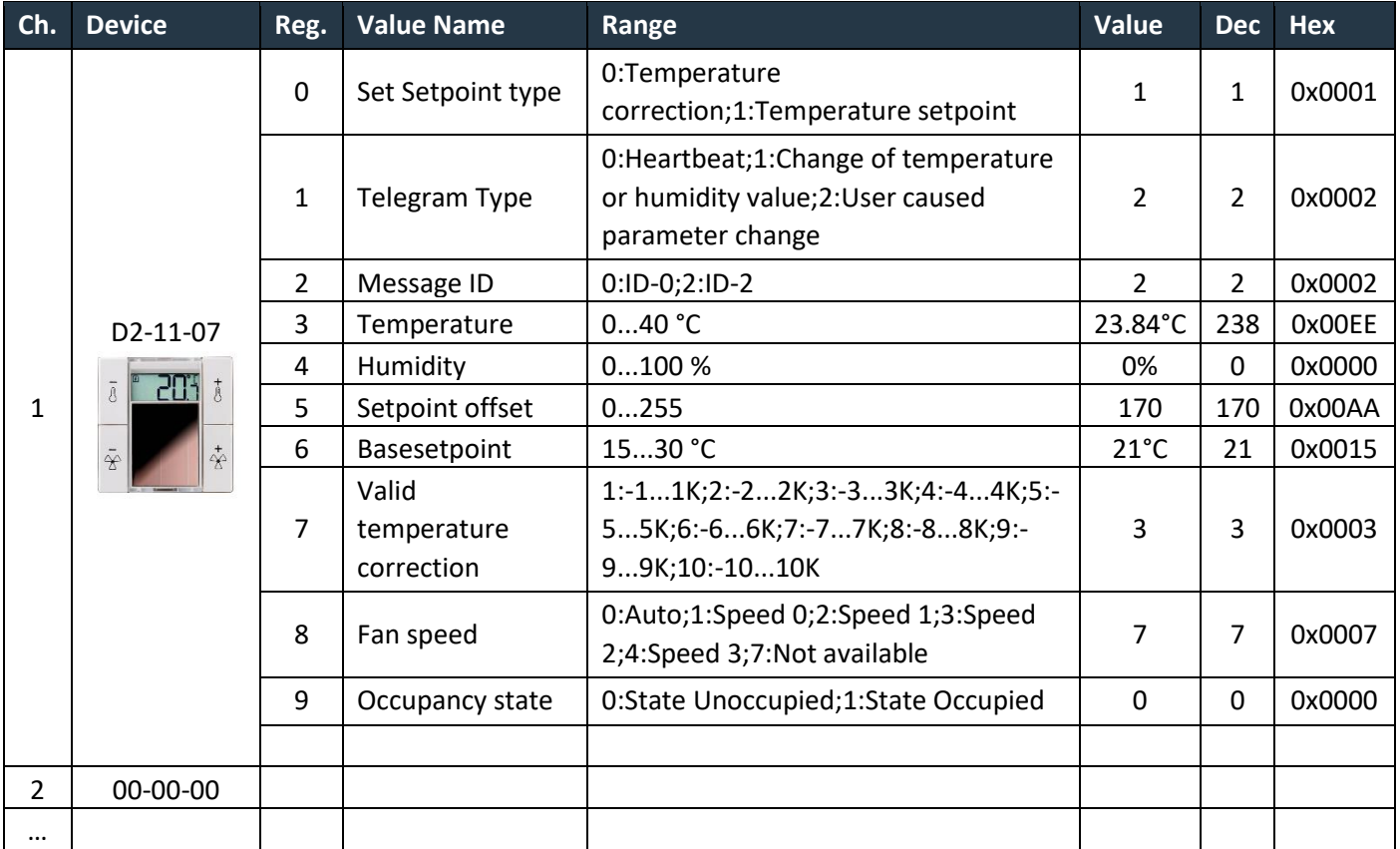

#### **Direction TX (to sensor):**

The gateway responds with message ID 1. Settings are changed by writing these values and SendOption = 2:SendNow, changes will apply next time the sensor wakes up. Without a response, the sensor uses the last settings.

SetPointType, TemperatureCorrection, BaseSetpoint and ValidTemperatureCorrection must be mirrored from RX data if no change is required.

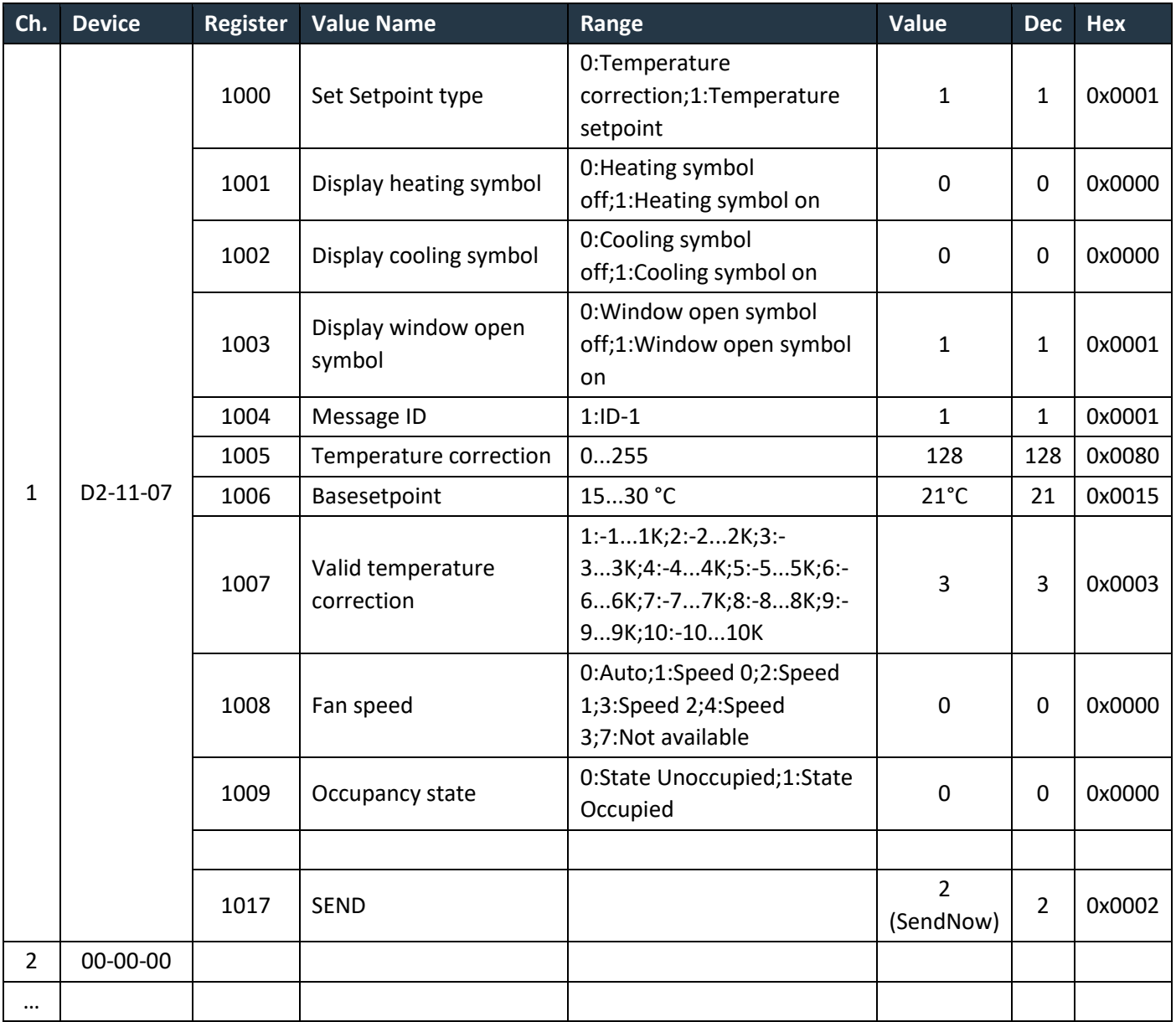

# $F$  $R$   $V$   $E$  $N$  $A$

## <span id="page-38-0"></span>**A.6 D2-15-00 People Activity Sensor**

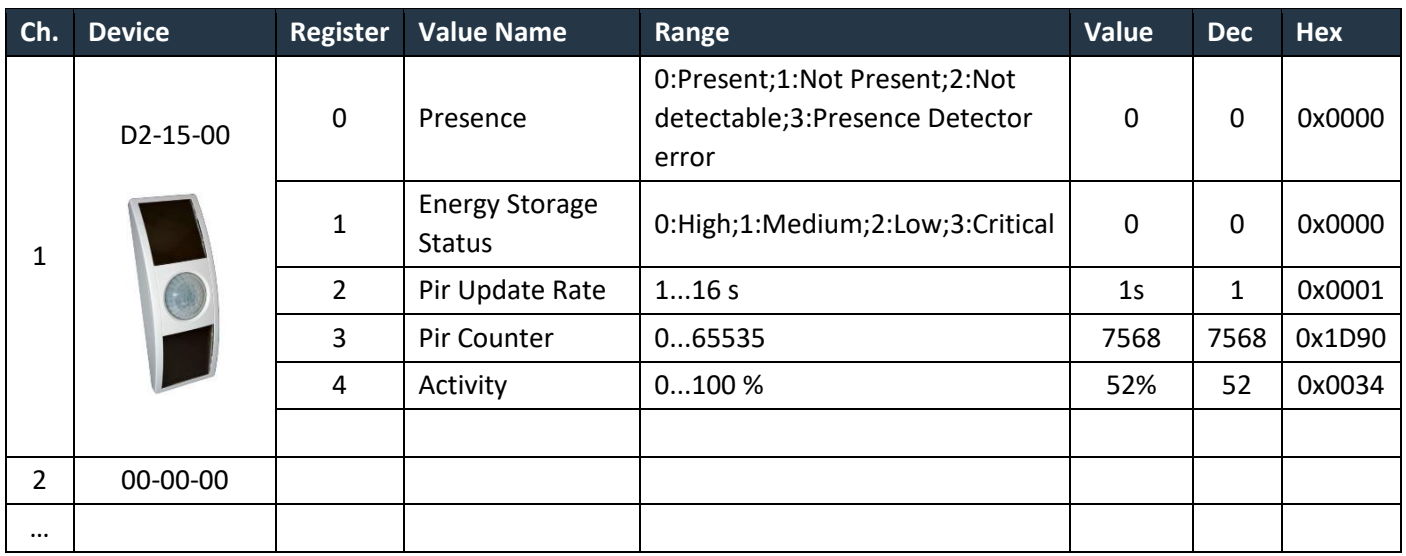

The Activity is computed by gateway based on two subsequent values of the Pir Counter. When the Pir Update Rate is 1s and the sensor transmits data every 2 minutes, 100% corresponds to the Pir Counter increment of 120.

> $Activity[%] =$ (PIRCounterCurrent - PIRCounterLast) · PIRUpdateRate[s]  $\emph{TelegramAgelast}[s]-\emph{TelegramAgeCurrent}[s]$

## <span id="page-39-0"></span>**ANNEX B ENUMERATION OF UNITS**

Units are represented by 16-bit codes compatible with the BACnet Engineering Units enumeration. There are also several proprietary codes defined.

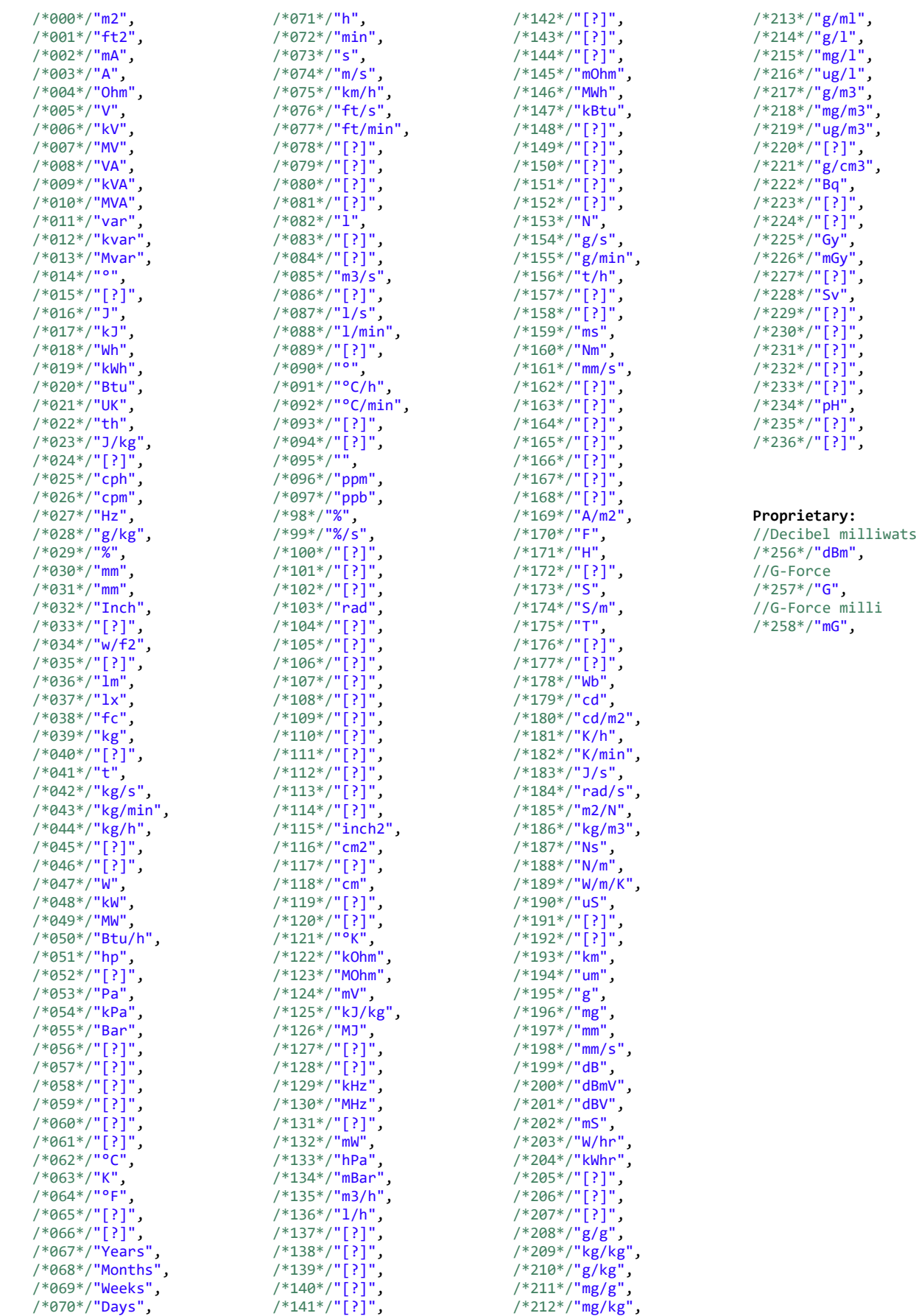

EnOcean to Modbus TCP/IP Gateway – User Manual